2023年10月18日

# WEB出願の手引き

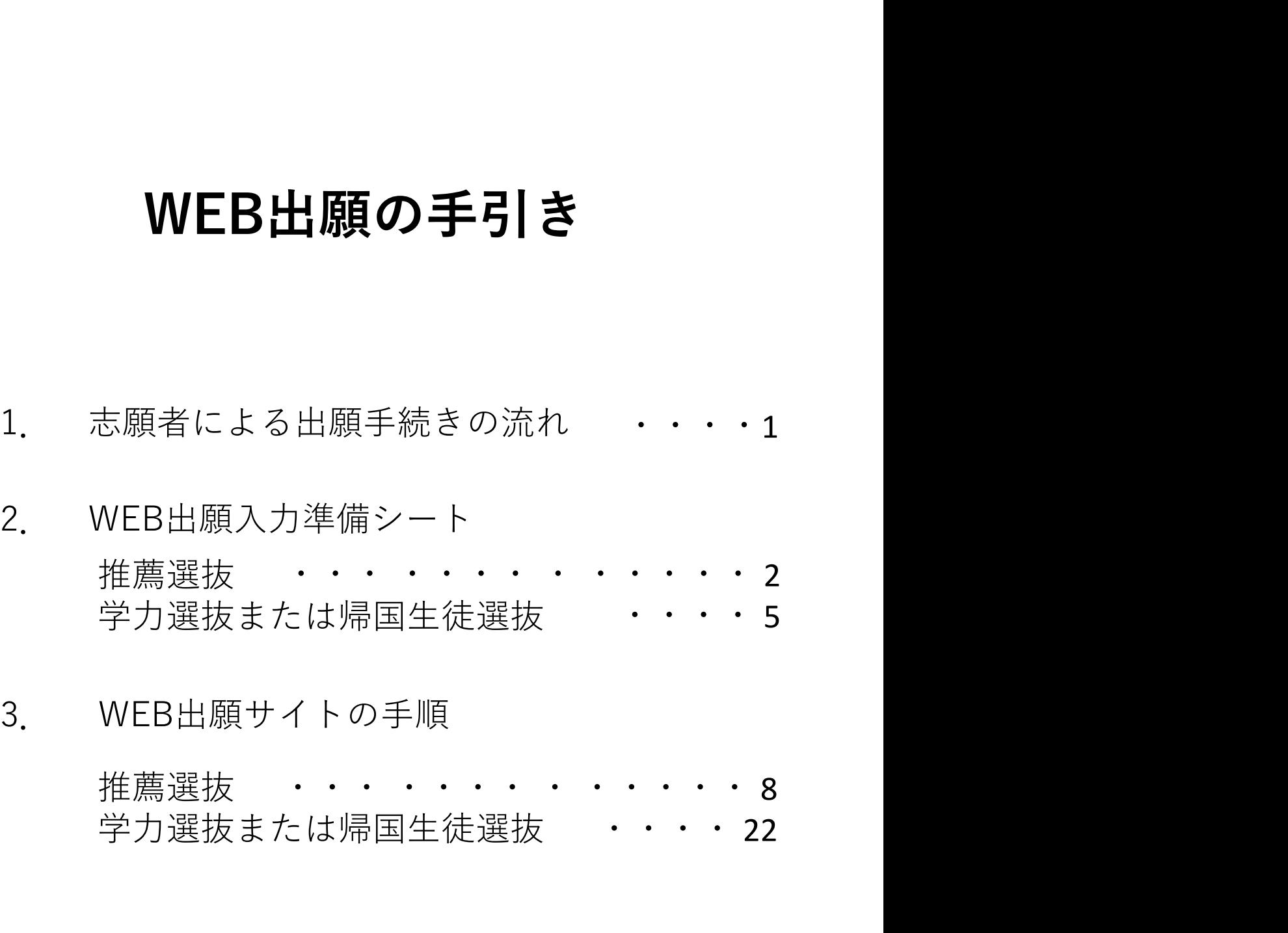

推薦選抜 学力選抜または帰国生徒選抜 ・・・・22

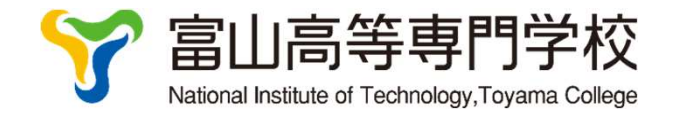

1. 志願者による出願手続きの流れ の受験票と写真票の作成はWEB出願サイトで行います。②作成した写真票<br>出身)学校に提出し、その他の出願書類と併せて在籍(出身)学校が富山<br>出します。③受験票は選抜検査に持参してください。手引きでは①のWEB<br>トで受験票と写真票を作成について詳しく説明します。<br>VEB出原 サイトで受験の票と写真票案を作成<br>WEB出原サイトで受験の票と写真票を作成<br>事前準備<br>事前準備<br>ま願者情報入力に必要な情報を2~7ページの「WEB出願入力準備シート」<br> 出身)学校に提出し、その他の出願書類と併せて在籍(出身)学校が富山出します。③受験票は選抜検査に持参してください。手引きでは①のWEB<br>トで受験票と写真票を作成について詳しく説明します。<br>トで受験票と写真票を作成<br>WEB出願サイトでで受験票と写真票を作成<br>事前準備<br><sub>部原者情報入力に必要な情報を2~7ページの「WEB出願入力準備シート」<br><br>手順1〜5のWEB出願サイトの入力画面は以下に記載されています。<br><sup>住業議論 8</sup>〜21ページ,学</sub> 5以右<br>
8受験票と写真票の作成はWEB出願サイトで行います。②作成した写真票<br>
4月)学校に提出し、その他の出願書類と併せて在籍(出身)学校が富山<br>
出身)学校に提出し、その他の出願書類と併せて在籍(出身)学校が富山<br>
5月より学校に提供し、その他の出願書類と併せて在籍(出身)学校が富山<br>
トで受験票と写真票を作成について詳しく説明します。<br>
NEB出願サイトで受験票と写真票を作成<br>
NEB出願サイトで受験票と写真票を作成<br>
を参考 ①各選抜の受験票と写真票の作成はWEB出願サイトで行います。②作成した写真票 を在籍(出身)学校に提出し、その他の出願書類と併せて在籍(出身)学校が富山 高専に提出します。③受験票は選抜検査に持参してください。手引きでは①のWEB 出願サイトで受験票と写真票を作成について詳しく説明します。

①WEB出願サイトで受験票と写真票を作成

VEB出願サイトで受験票と写真票を作成<br><sub>事前準備</sub><br><sub>事原者情報入力に必要な情報を2~7ページの「WEB出願入力準備シート」<br><sub>を参考に準備してください。<br><sub>集原選抜</sub> 8〜21ページ,学力選抜または帰国生徒選抜 22〜25ページ<br><sub>售票選抜</sub> 8〜21ページ,学力選抜または帰国生徒選抜 22〜25ページ<br>手順1 ユーザ登録<br>手順1 志願者情報の入力<br>手順1 志願者情報の入力<br>手順1 志願者情報の入力<br>手順1 徳定料支払<br>手順1 検定</sub></sub> VLD出線ソイドで文献宗と今呉宗で下成<br><sub>事前準備</sub><br><sub>新漢者情報入力に必要な情報を2~7ページの「WEB出願入力準備シート」<br>※参考に準備してください。<br>集<br>集<sup>権震選抜 8〜21ページ,学力選抜または帰国生徒選抜 22〜25ページ<br><sup>集構選抜 8〜21ページ,学力選抜または帰国生徒選抜 22〜25ページ<br>無<sup>権震選抜 8〜21ページ,学力選抜または帰国生徒選抜 22〜25ページ<br>第二十一回 1 ユーザ登録<br>**千順1 ユーザ登録**<br></sub></sup></sup></sup> 手順5 受験票・写真票印刷 事前準備 志願者情報入力に必要な情報を2~7ページの「WEB出願入力準備シート」 を参考に準備してください。

手順1~5のWEB出願サイトの入力画面は以下に記載されています。

- 
- 

入力後は一旦中断し(保存して中断)、申込内容を確認

- 
- 
- 

②写真票を在籍(出身)学校へ提出

【出願書類は在籍(出身)学校が富山高専に提出する】

③受験票を持参し選抜検査

## 出願受付期間

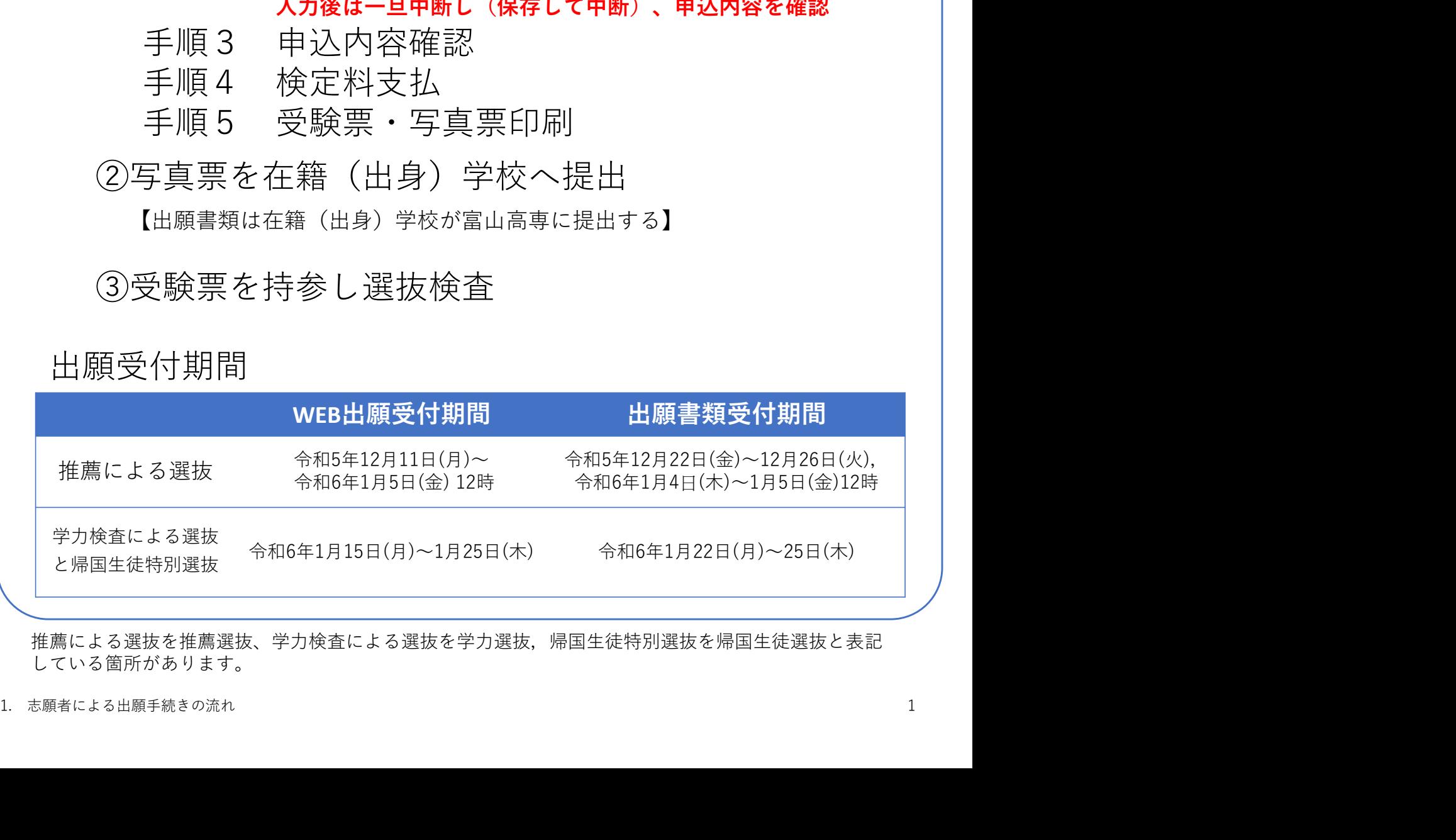

推薦による選抜を推薦選抜、学力検査による選抜を学力選抜,帰国生徒特別選抜を帰国生徒選抜と表記 している箇所があります。

# 2. WEB 出願入力準備シート

WEB出願システムでは以下の項目を入力します。入力準備シートを作成しましたので、必要に応じ てご利用ください。

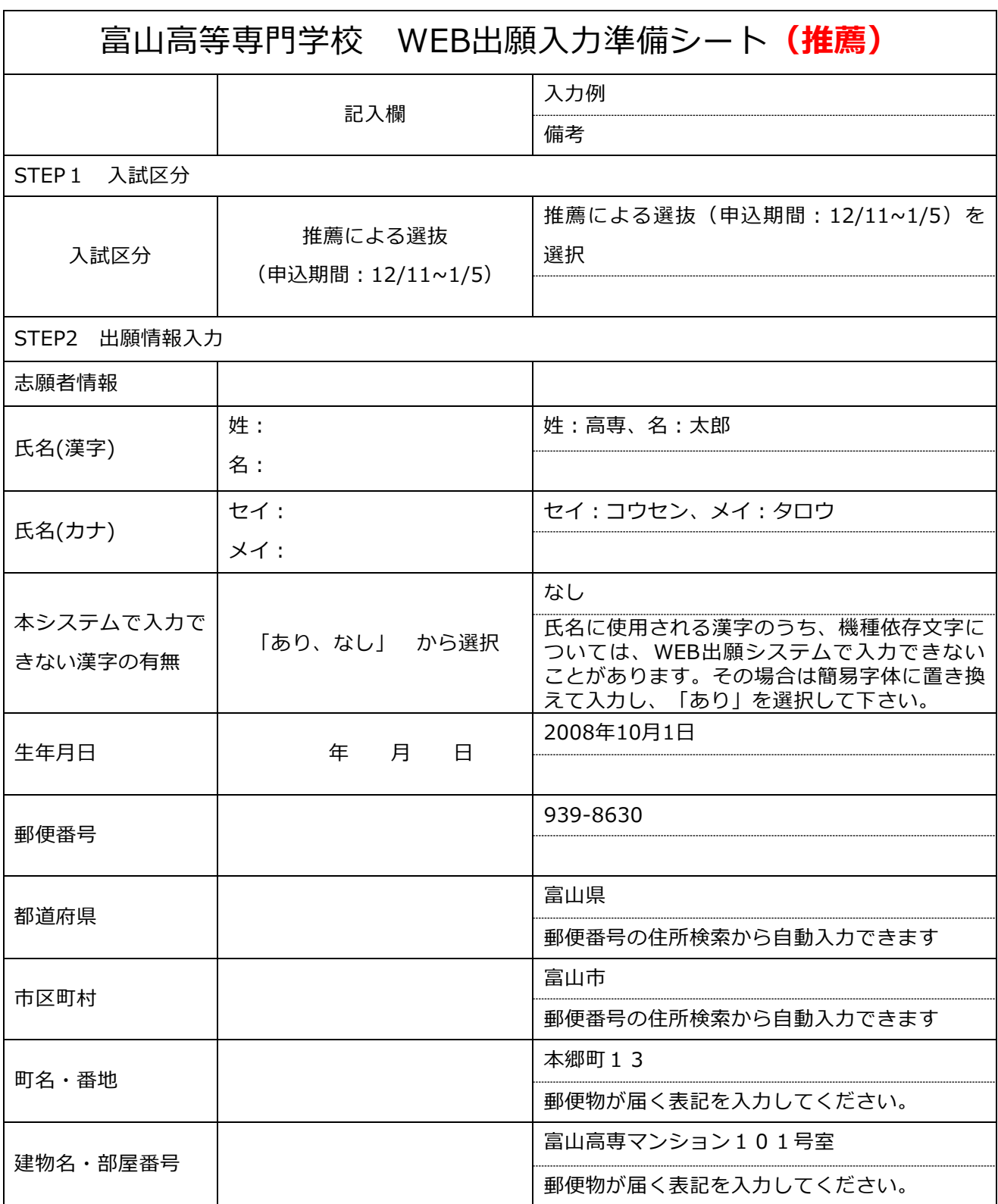

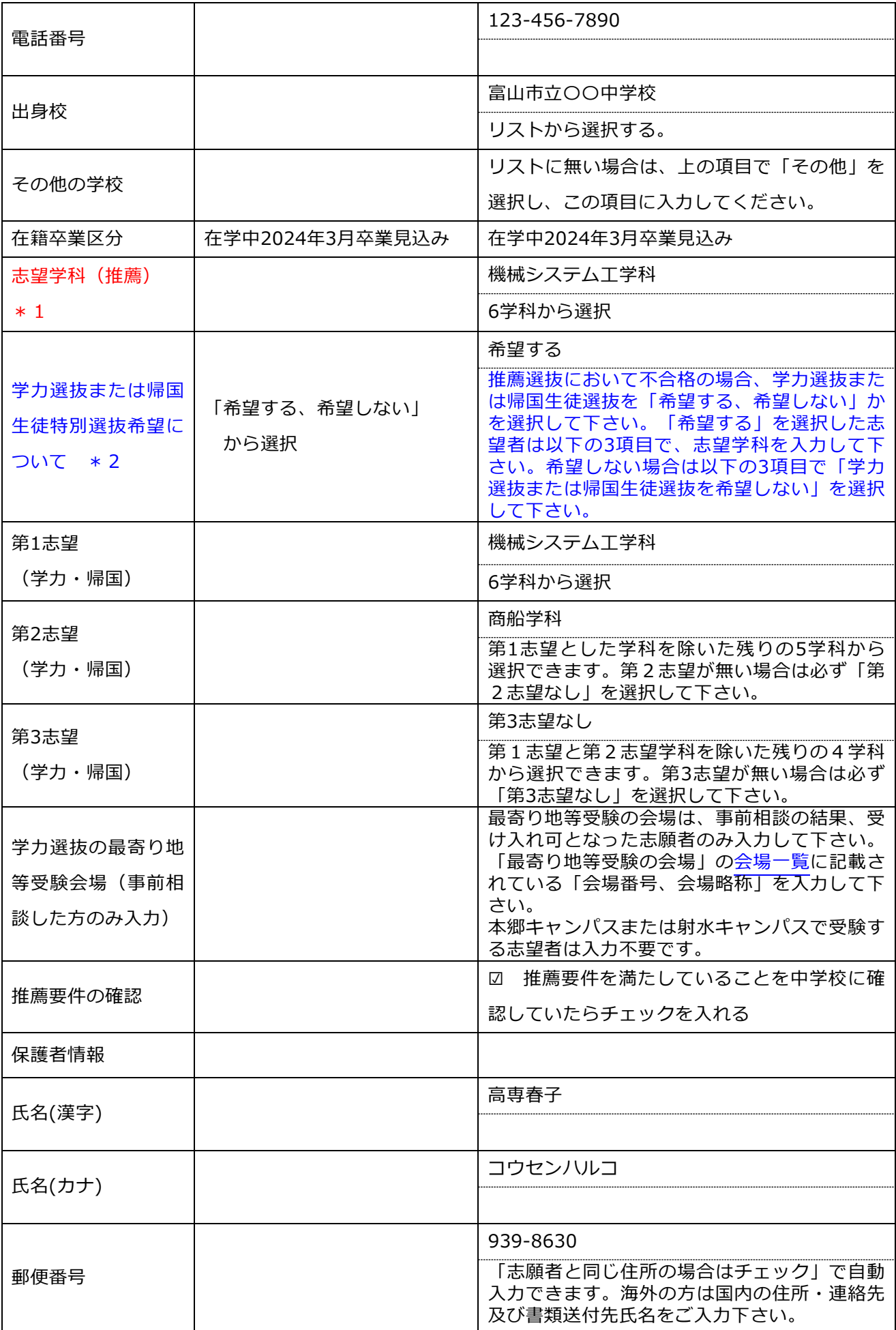

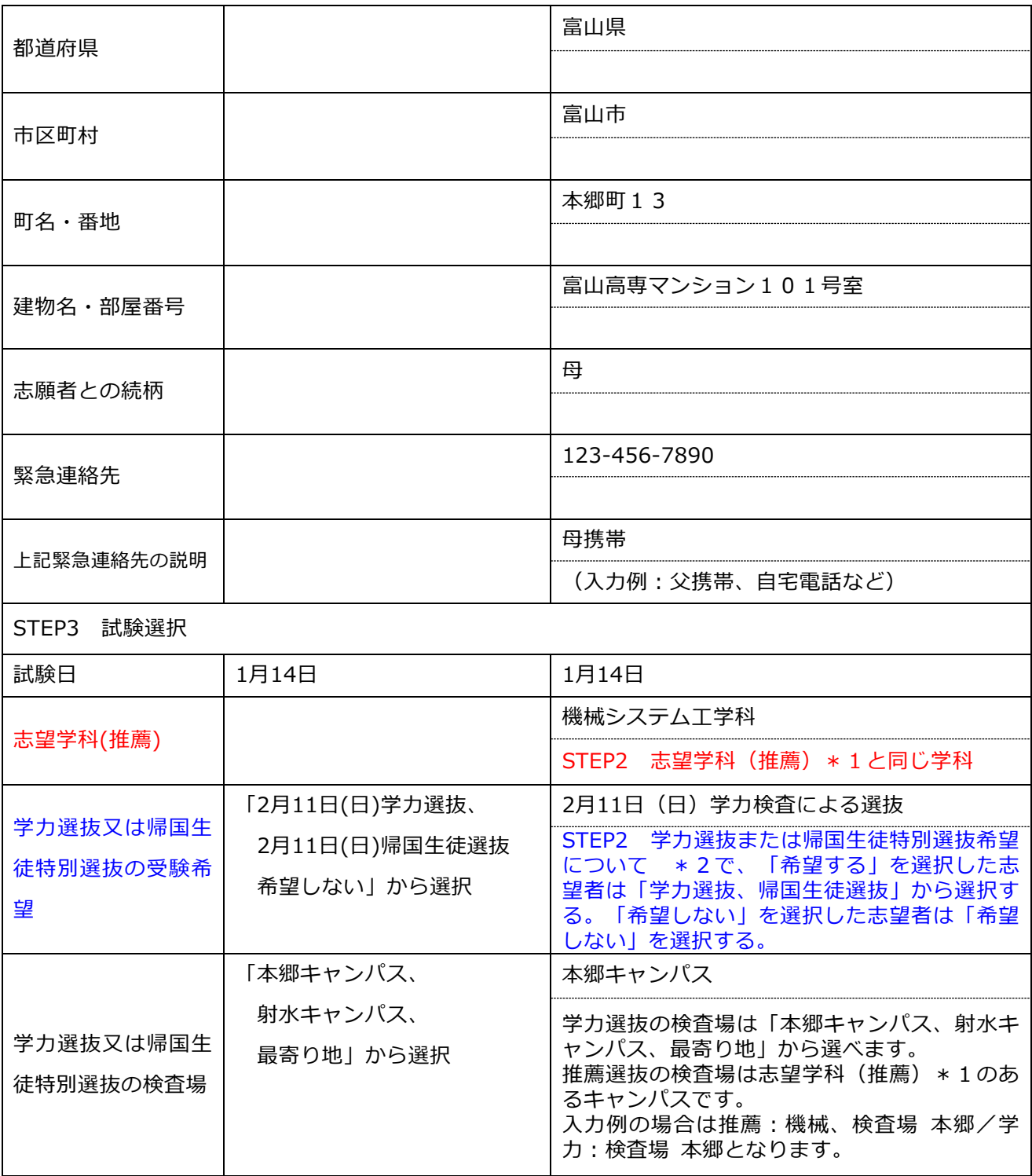

STEP3まで入力後「保存して中断する」をクリックし、マイページに戻った後、「申込確認」から申 込内容を確認できます。中学校や保護者による確認を受けてください。

お支払い画面(STEP4)へ進み、お支払いが完了するとWEB出願システムでは変更ができません。

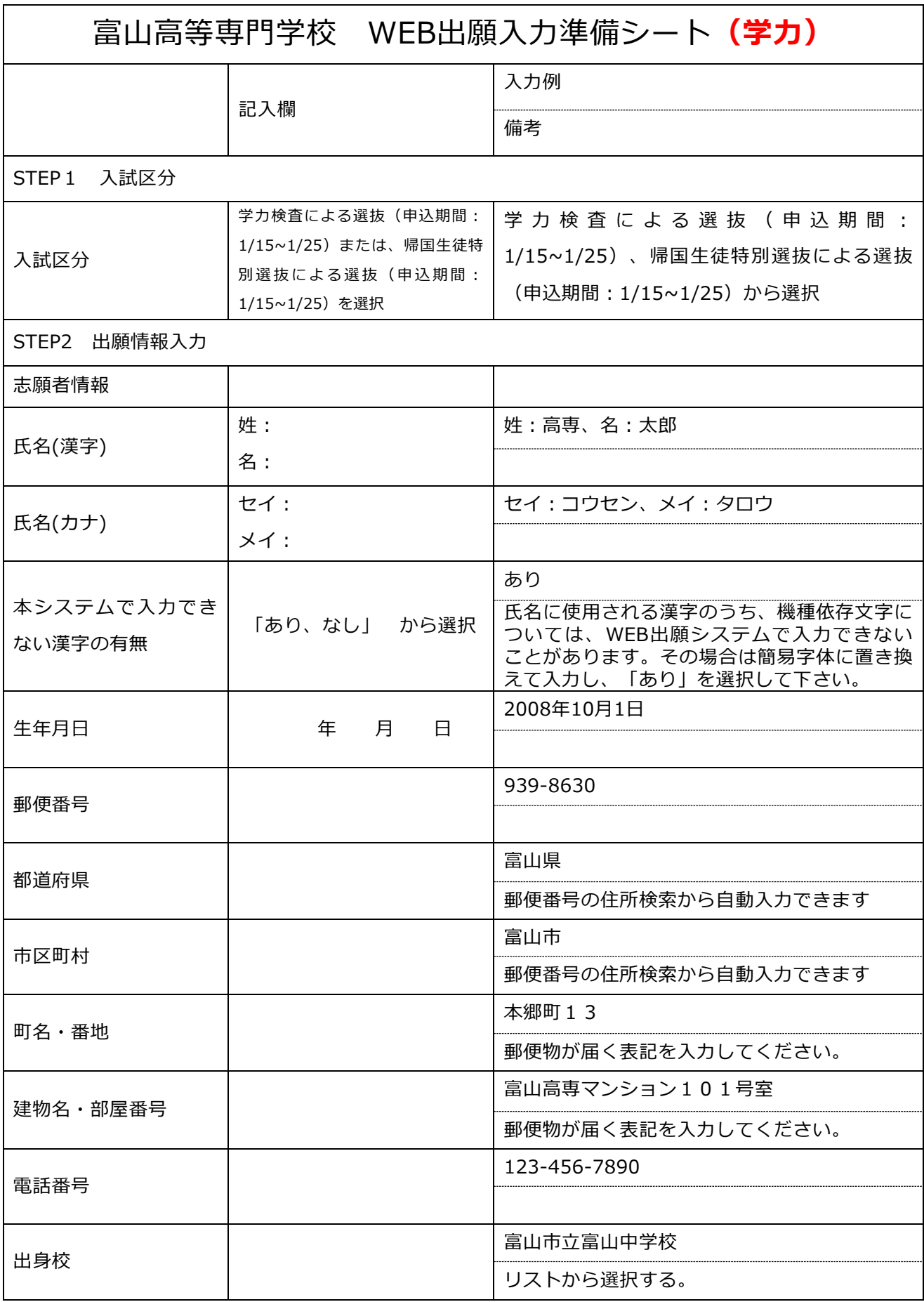

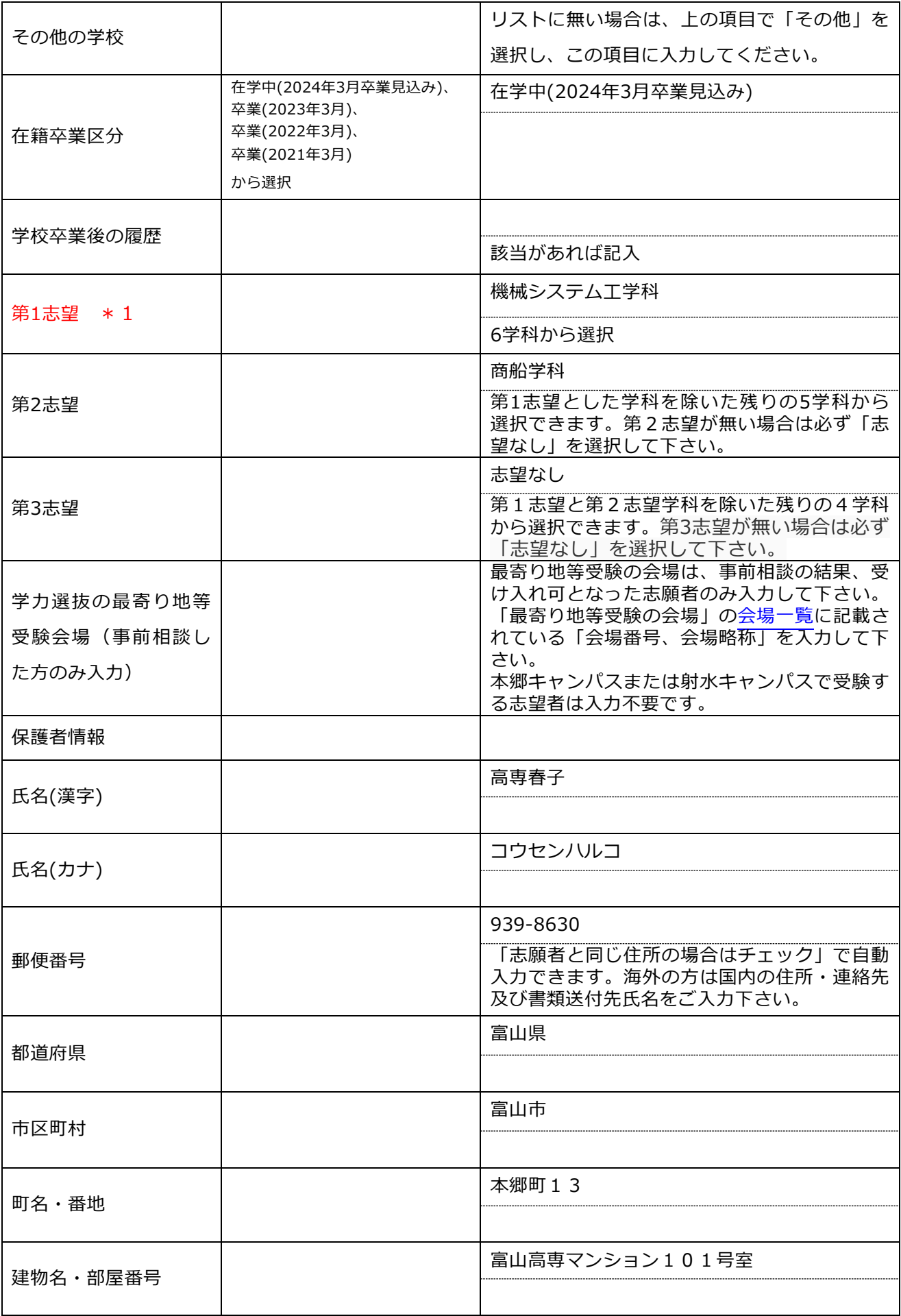

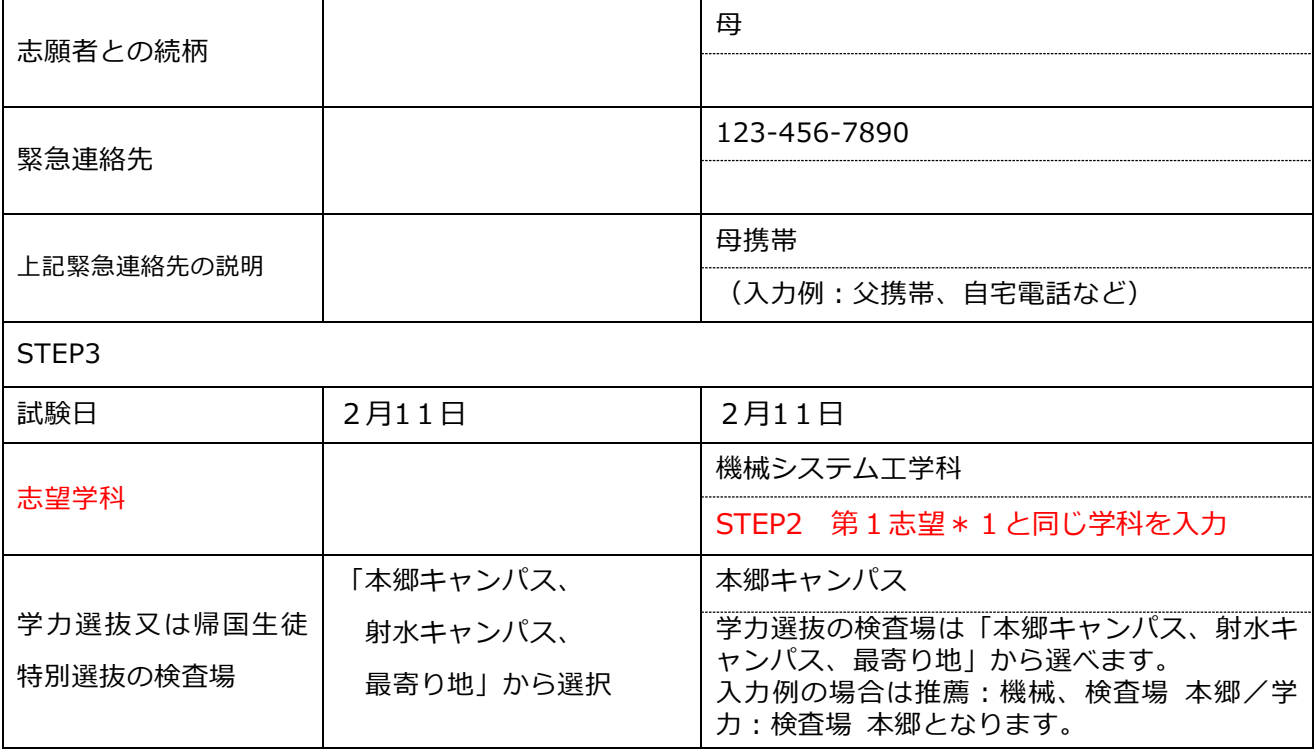

STEP3まで入力後「保存して中断する」をクリックし、マイページに戻った後、「申込確認」から申 込内容を確認できます。中学校や保護者による確認を受けてください。

お支払い画面(STEP4)へ進み、お支払いが完了するとWEB出願システムでは変更ができません。

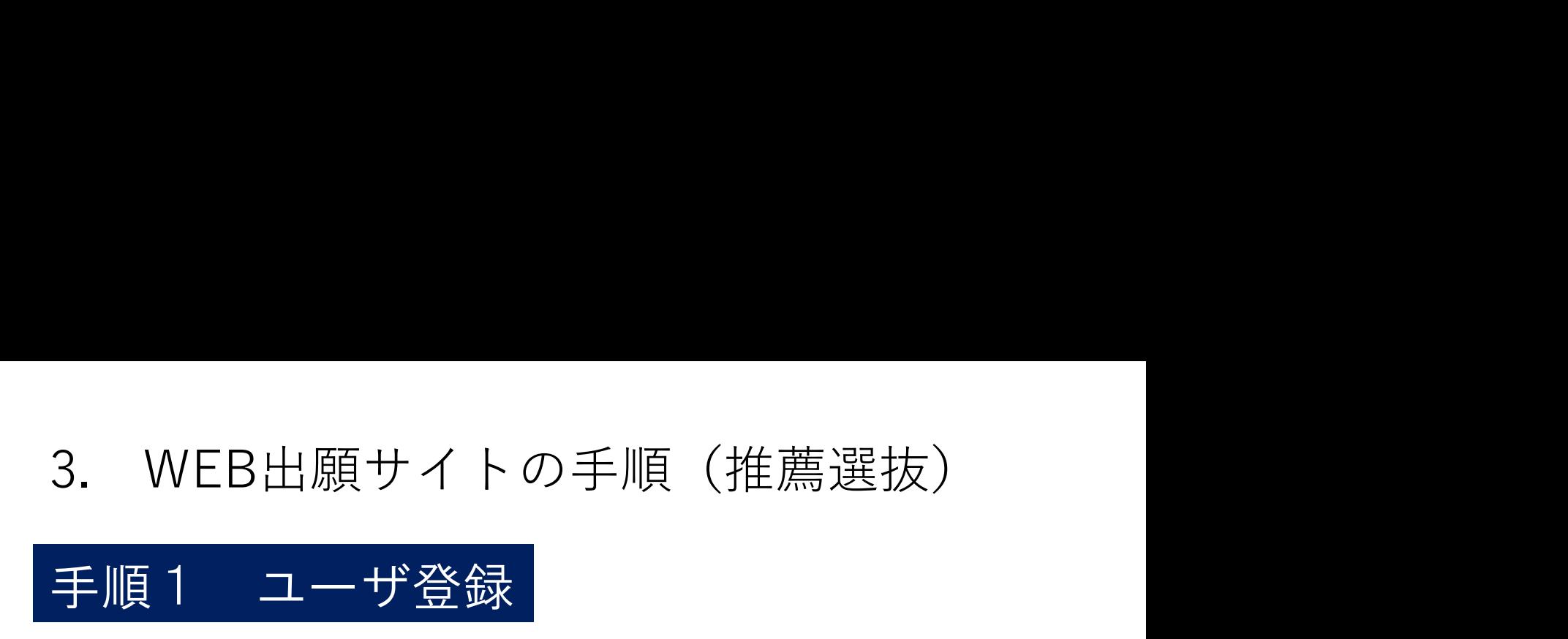

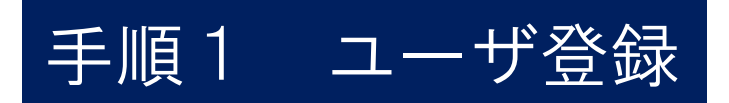

本校のホームページのHOME>入試情報>募集要項のページの「WEB出願はこちらから」を クリックして、出願サイトにアクセスしてください。 出願サイトは、パソコン・スマホ・タブレット端末に対応しています。

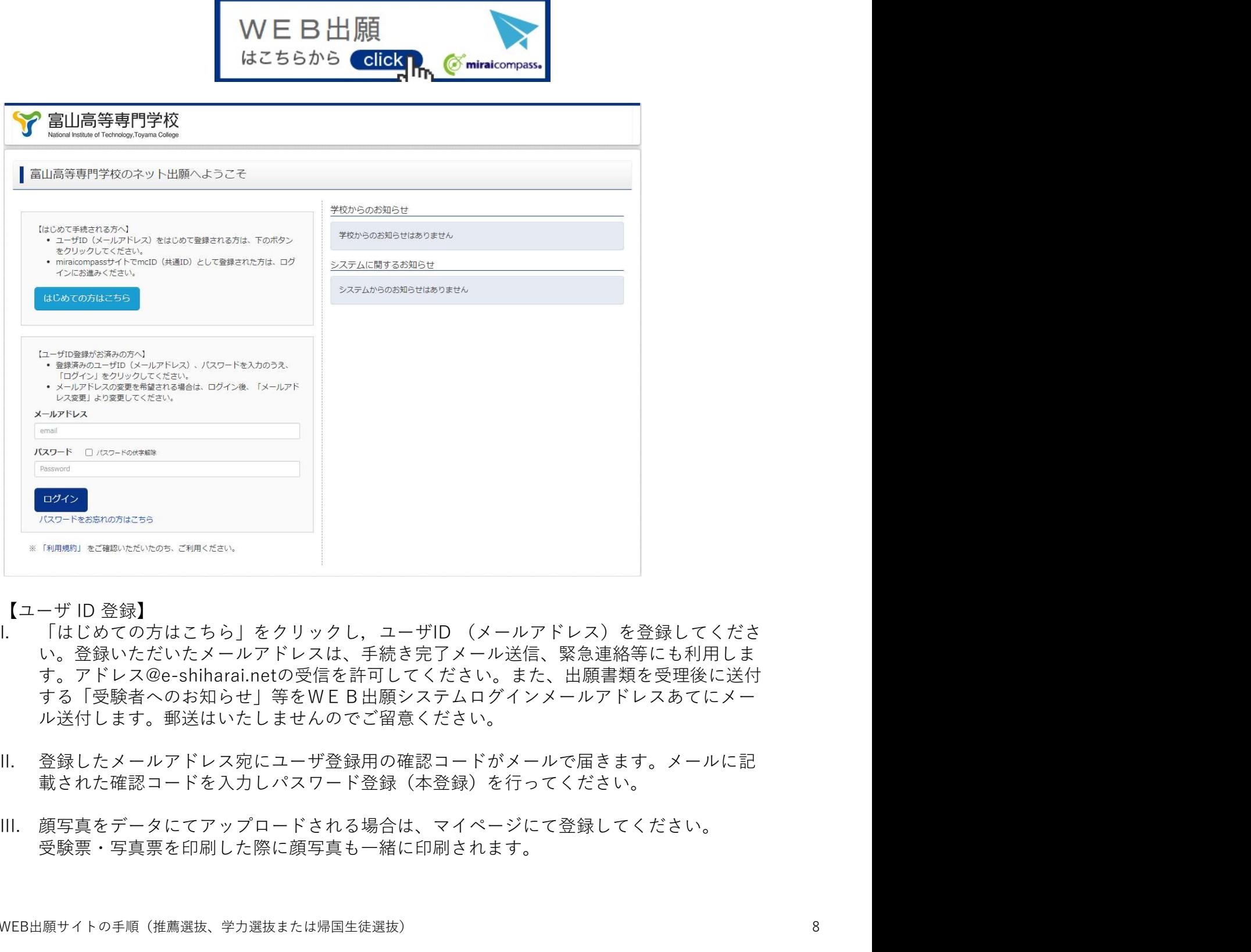

- い。登録いただいたメールアドレスは、手続き完了メール送信、緊急連絡等にも利用しま す。アドレス@e-shiharai.netの受信を許可してください。また、出願書類を受理後に送付 する「受験者へのお知らせ」等をWEB出願システムログインメールアドレスあてにメー ル送付します。郵送はいたしませんのでご留意ください。 \* Nessin scame scame and scame<br>
1. 「はじめての方はこちら」をクリックし,ユーザID (メールアドレス)を登録してくださ<br>
い。登録いただいたメールアドレスは、手続き完了メール送信、緊急連絡等にも利用します。<br>
す。アドレス®e-shiharai.netの受信を許可してください。また、出願書類を受理後に送付<br>する「受験者へのお知らせ」等をWE B出願システムログインメールアドレスあてにメー<br>ル送付します
	- 載された確認コードを入力しパスワード登録(本登録)を行ってください。
	- 受験票・写真票を印刷した際に顔写真も一緒に印刷されます。

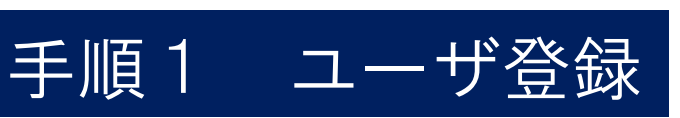

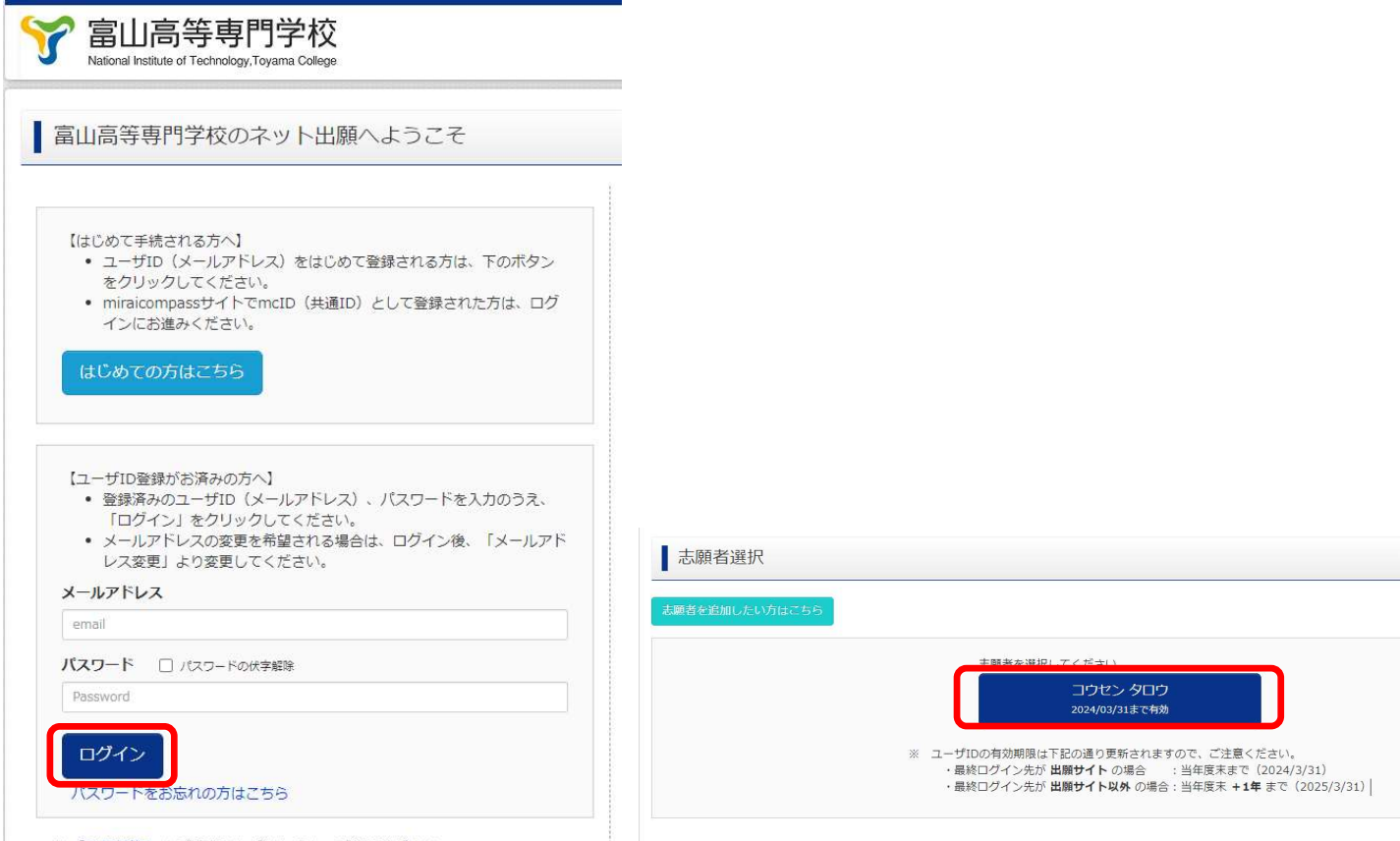

※「利用規約」をご確認いただいたのち、ご利用ください。

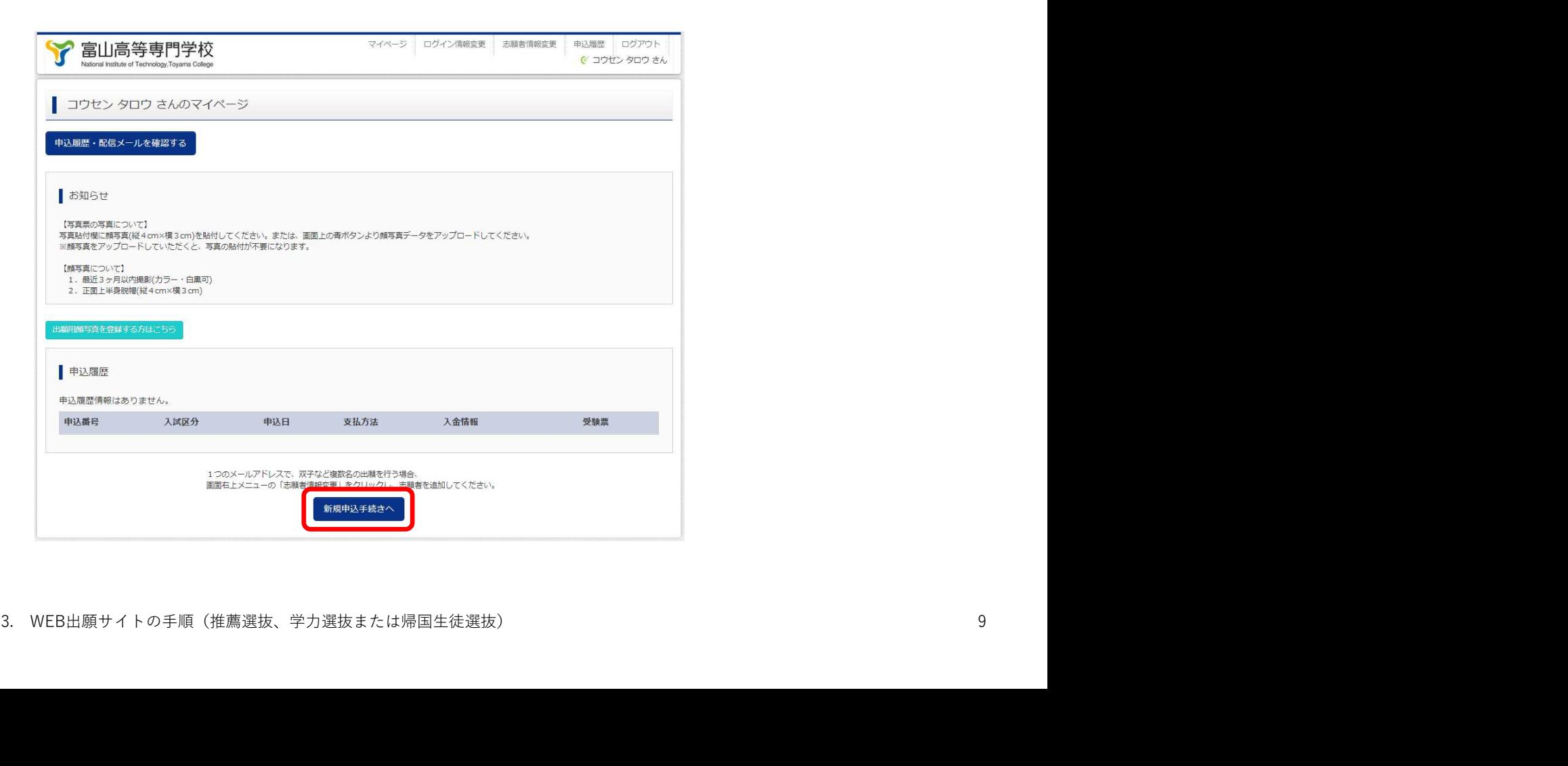

# 手順2 志願者情報の入力

# Step1 入試区分

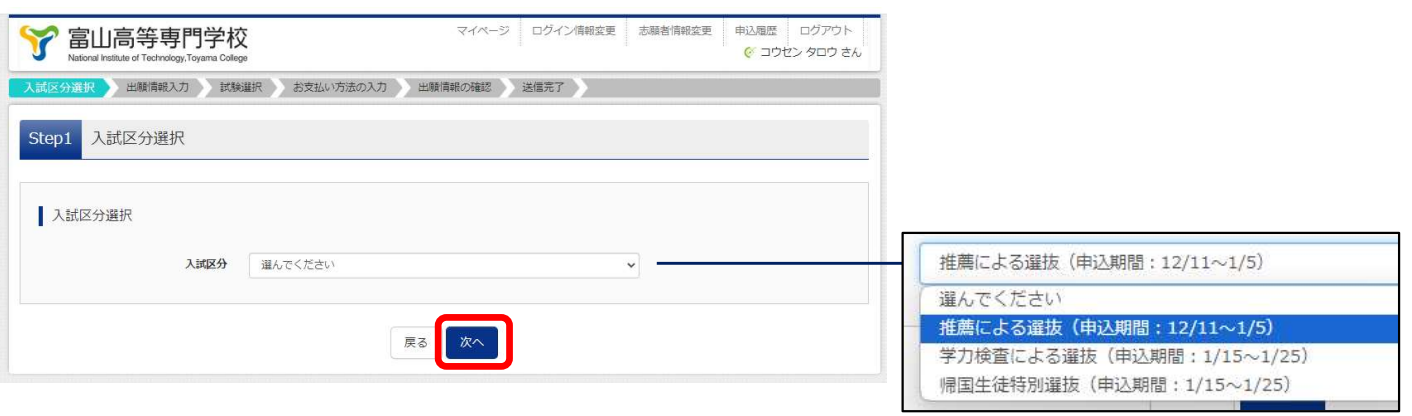

規約同意確認を最後までスクロールして読み,「同意して次へ」または「同意しない」をクリックする

# Step2 志願者情報入力

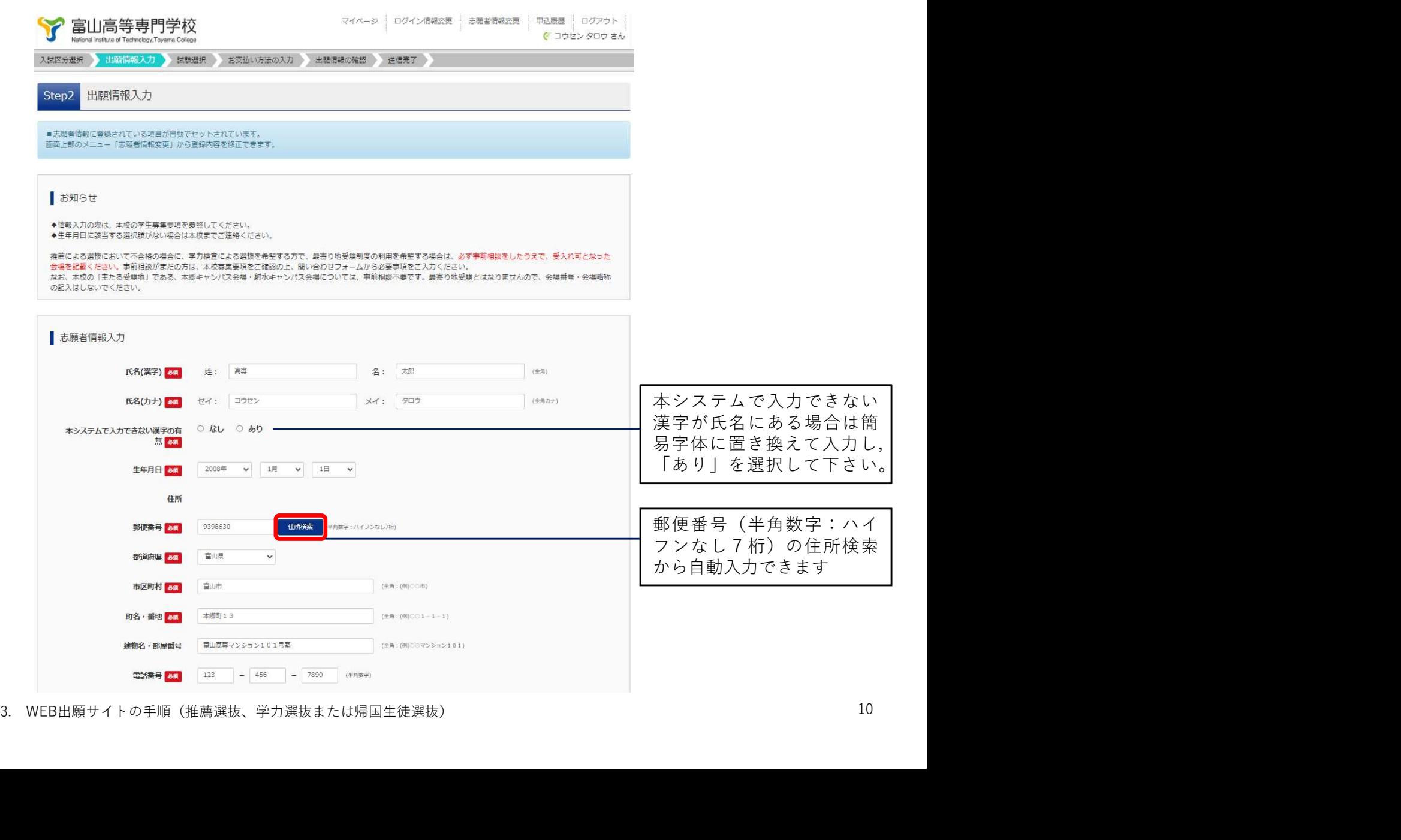

# Step2 志願者情報入力

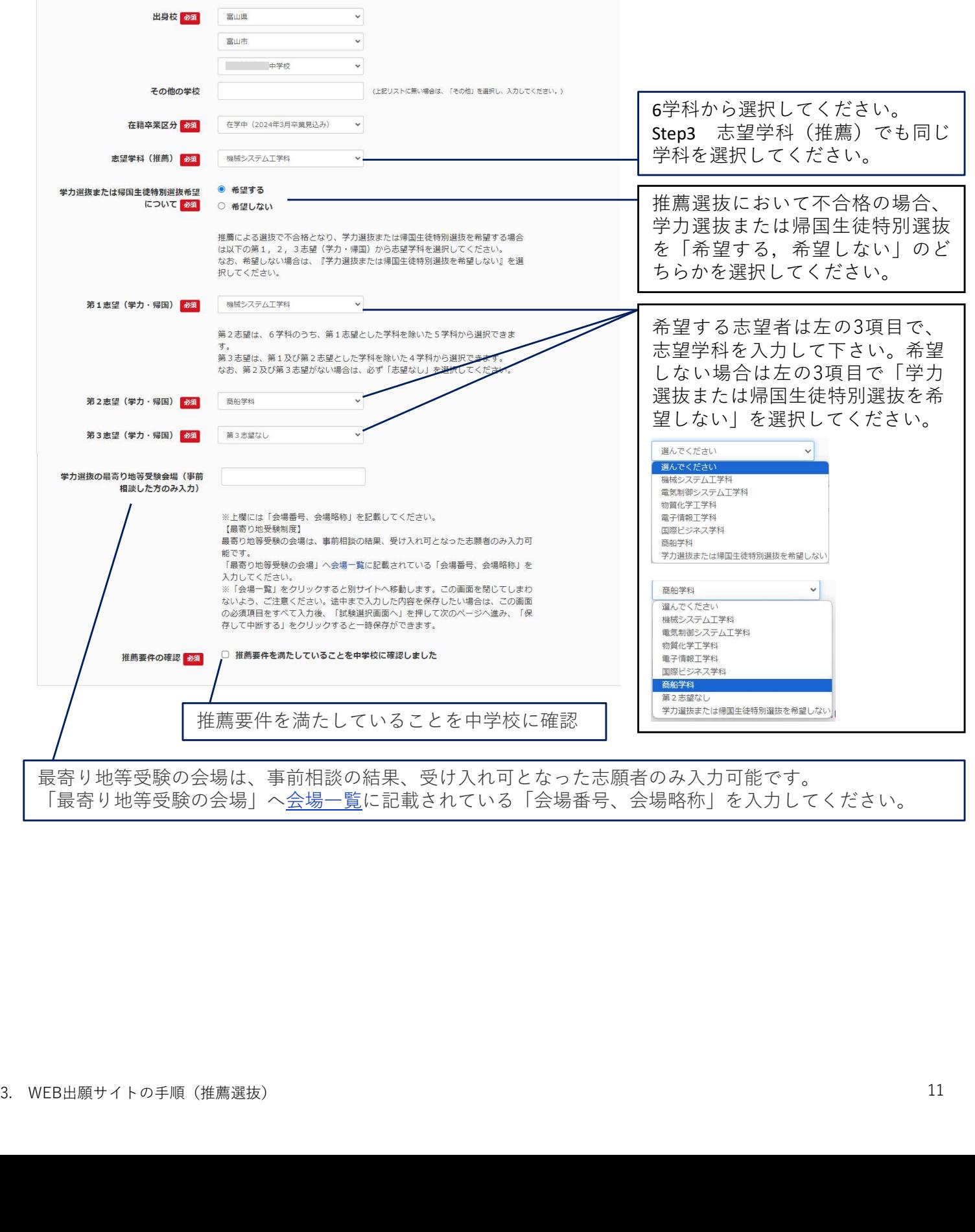

最寄り地等受験の会場は、事前相談の結果、受け入れ可となった志願者のみ入力可能です。 「最寄り地等受験の会場」へ会場一覧に記載されている「会場番号、会場略称」を入力してください。

# Step2 保護者情報入力

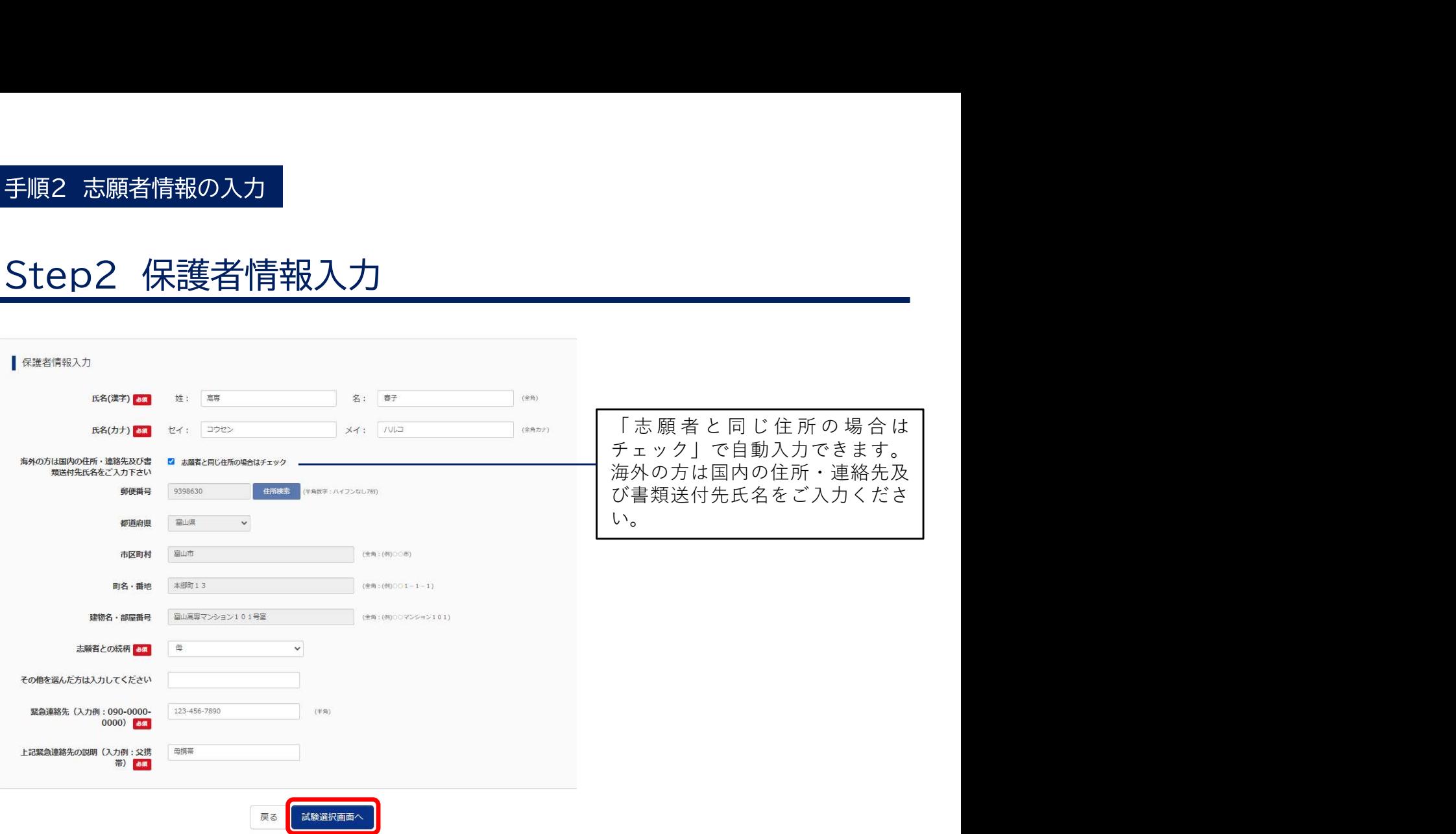

# Step3 試験選択

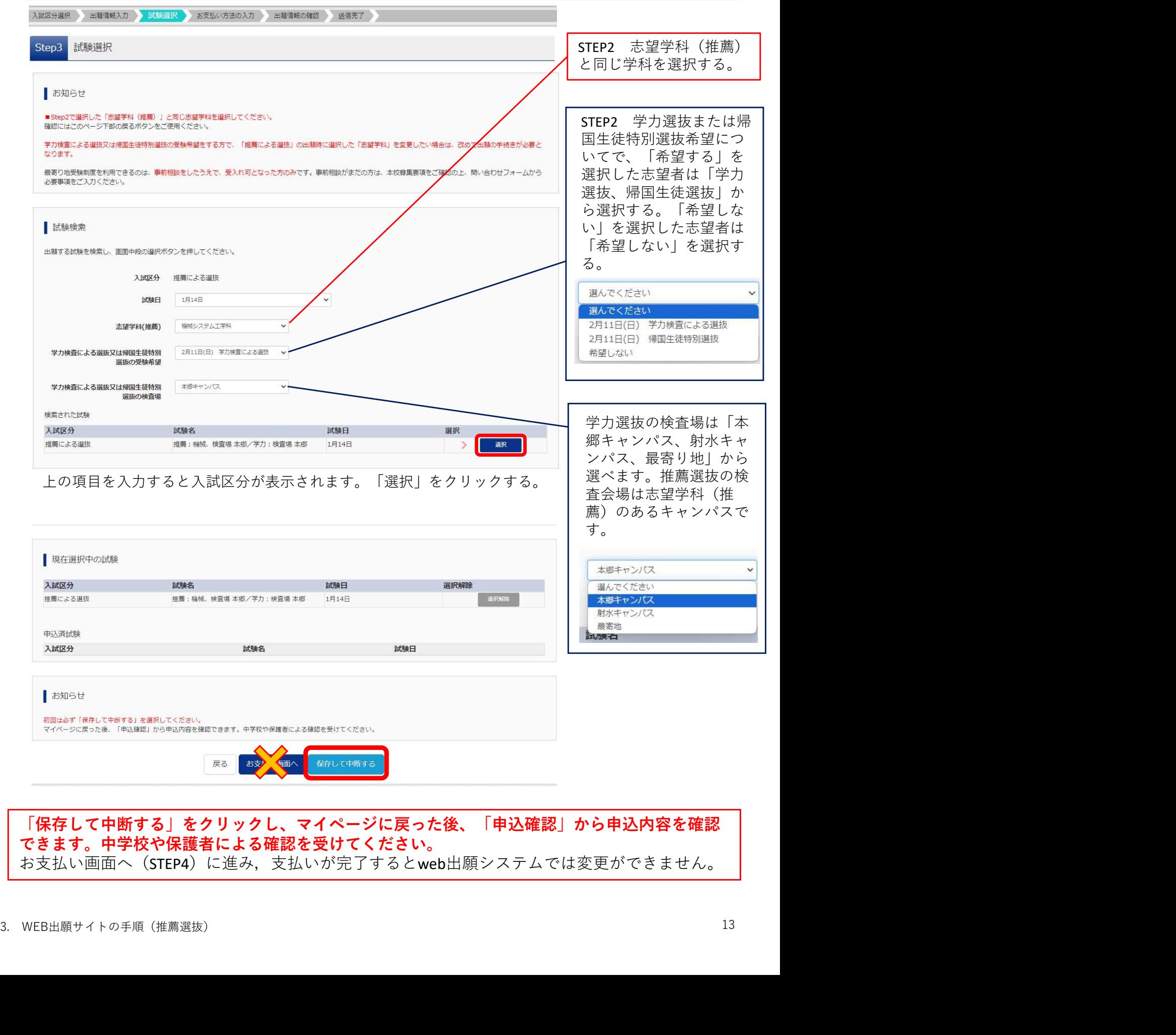

#### 「保存して中断する」をクリックし、マイページに戻った後、「申込確認」から申込内容を確認 できます。中学校や保護者による確認を受けてください。 お支払い画面へ(STEP4)に進み,支払いが完了するとweb出願システムでは変更ができません。

# 手順3 申込内容確認

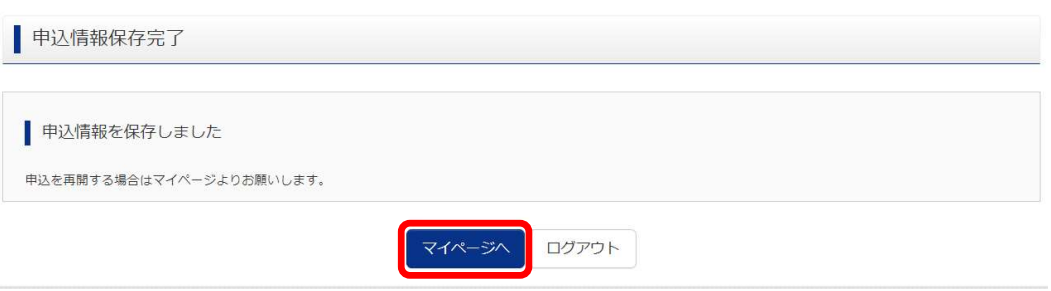

「マイページに戻り、「申込確認」から申込内容を確認できます。

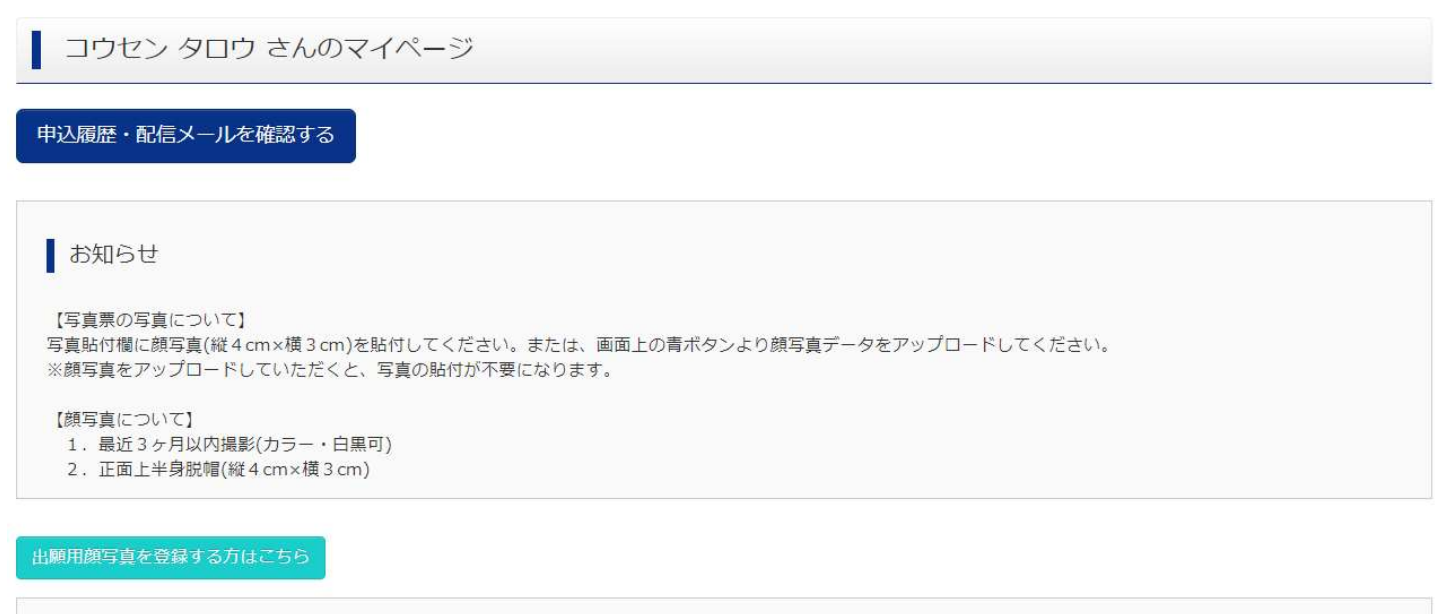

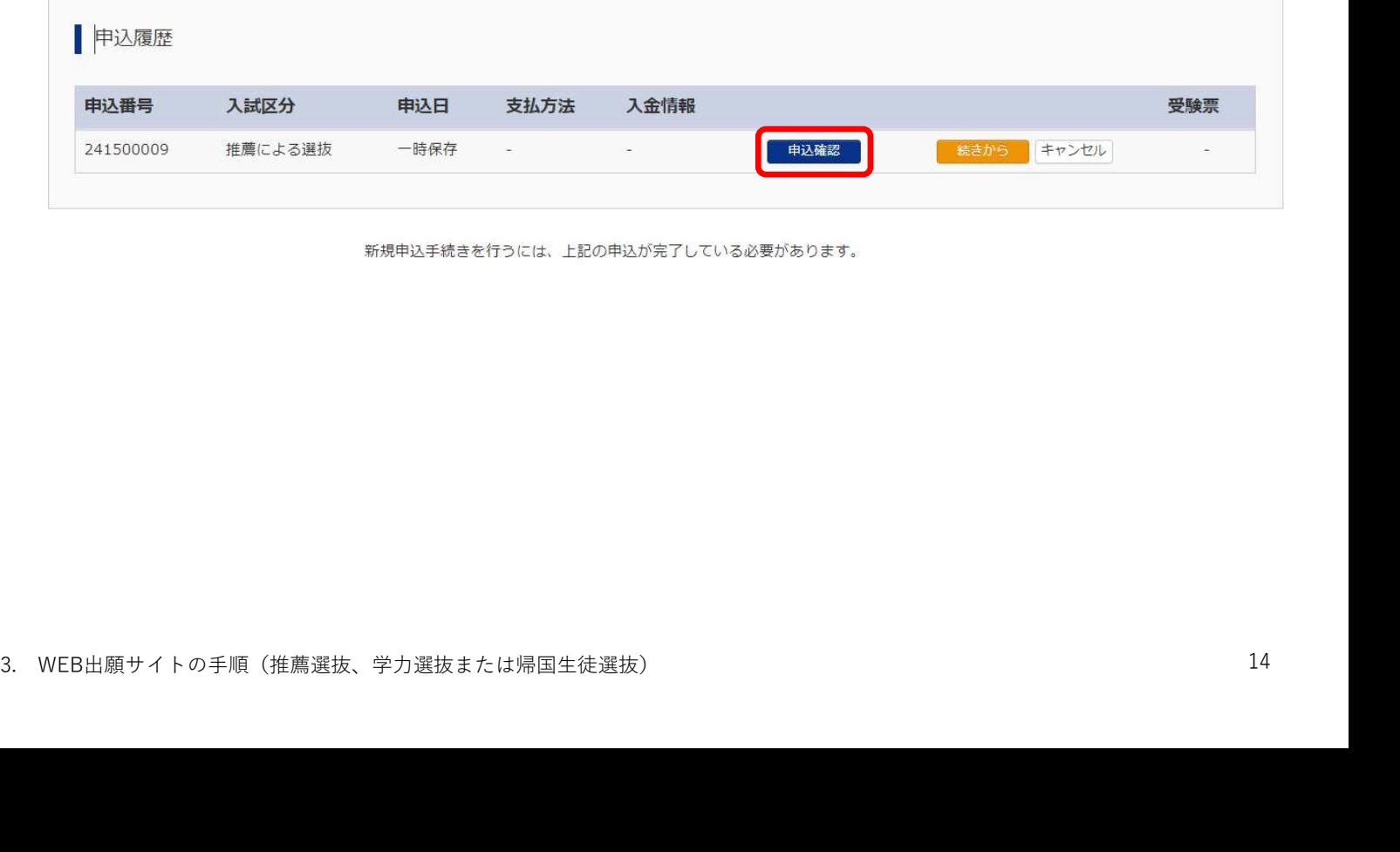

### 手順3 申込内容確認

▌申込内容確認 (富山高等専門学校 (テスト))

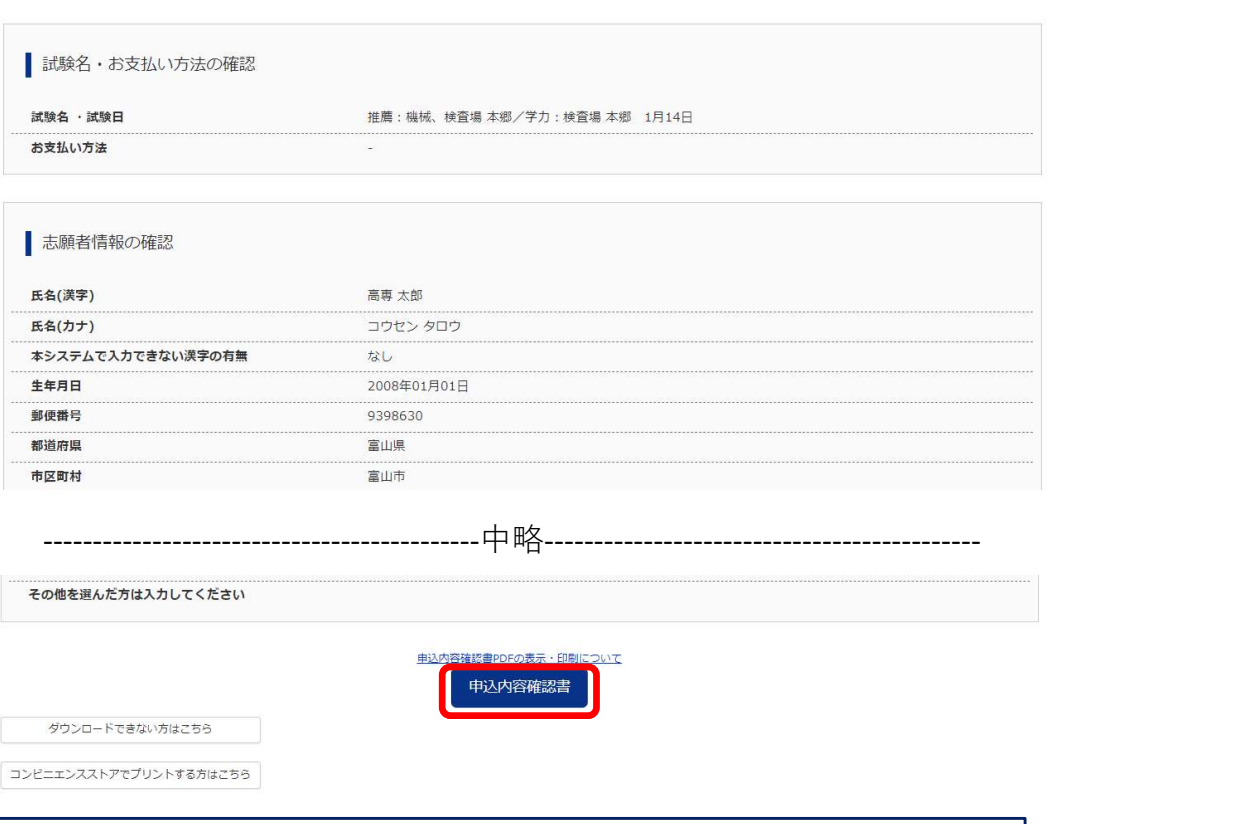

「申込内容確認」の画面の最下部にある「申込内容確認書」をクリックする と登録内容をPDF ファイルで出力できます。

#### (申込内容確認書サンプル)

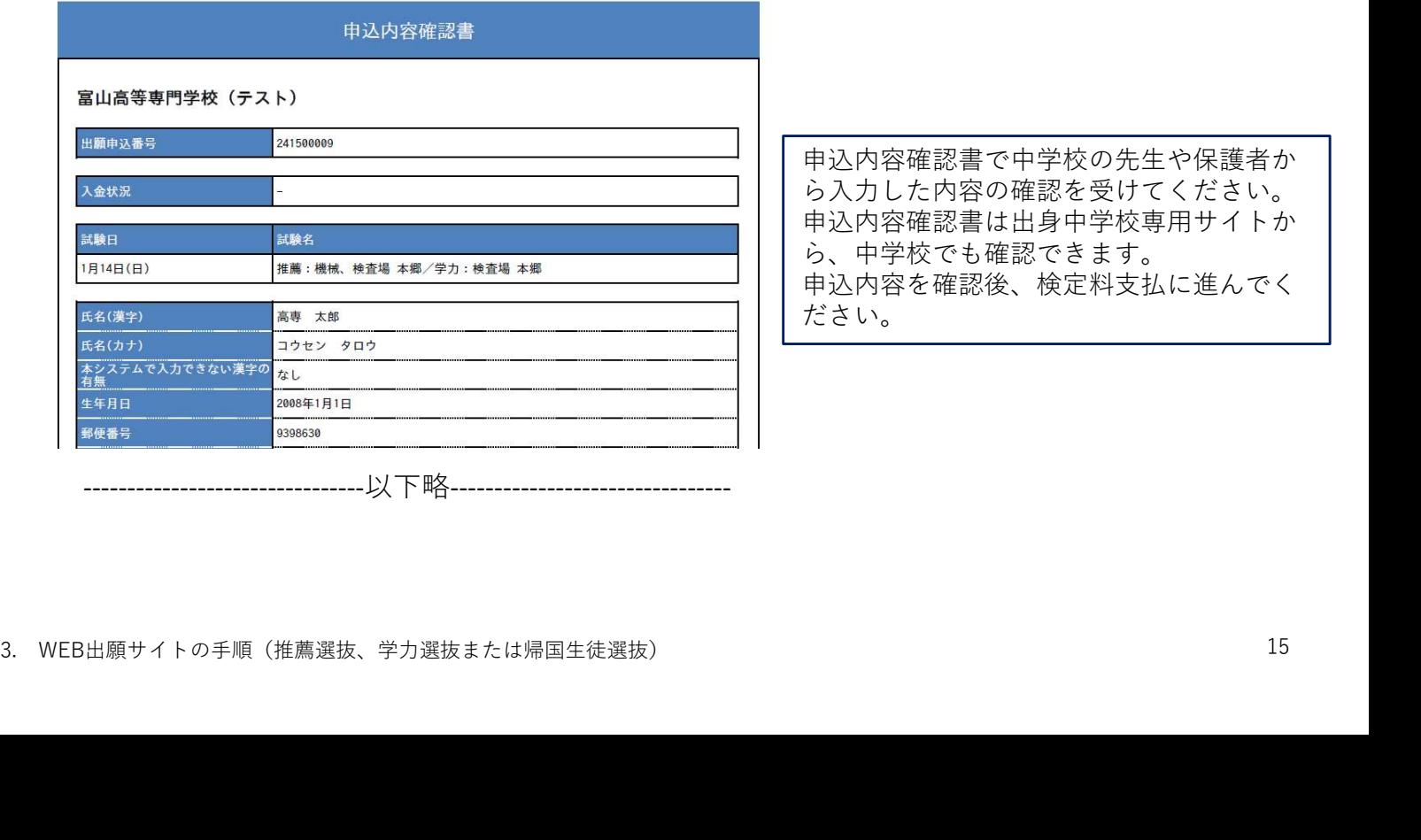

で中学校の先生や保護者か の確認を受けてください。 は出身中学校専用サイトか 確認できます。 後、検定料支払に進んでく ださい。 しゅうしゃ しゅうしゅう しんしゅう しんしゅう しゅうしゅう

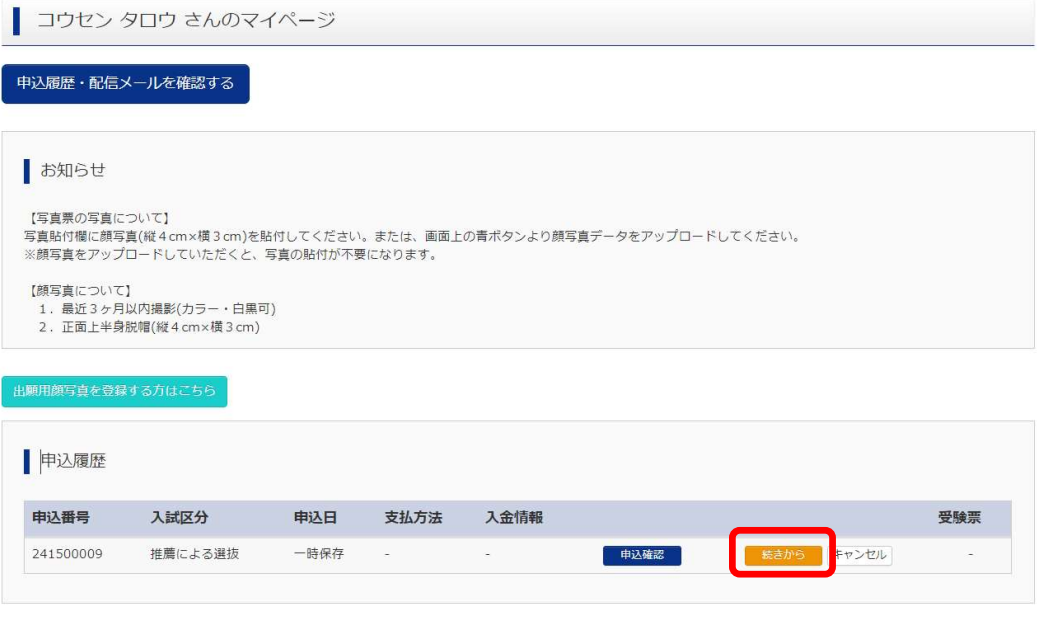

新規申込手続きを行うには、上記の申込が完了している必要があります。

申込内容を確認後、マイページの「続きから」をクリックし、Step3/試験選択まで進む

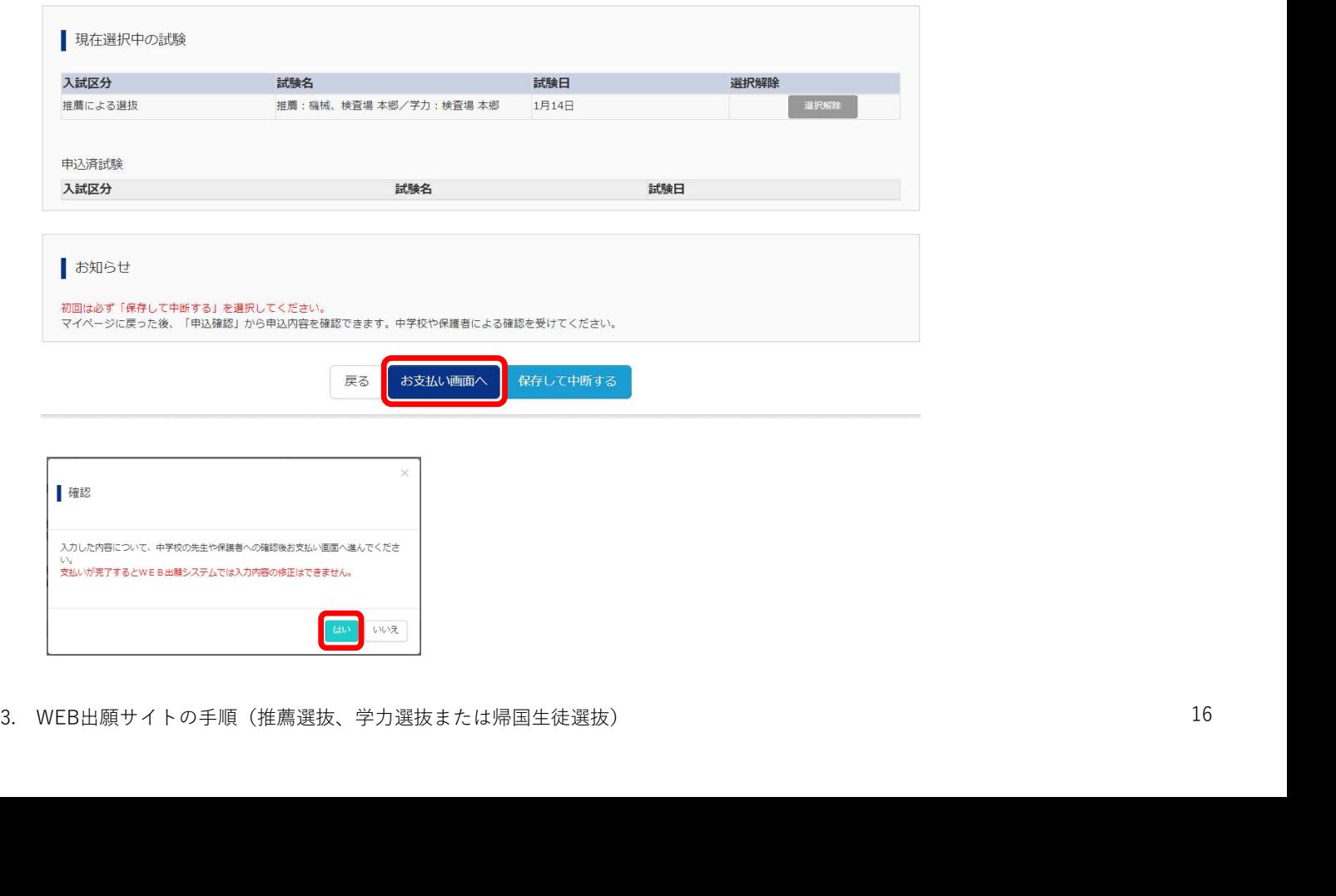

# Step4 お支払い方法の入力

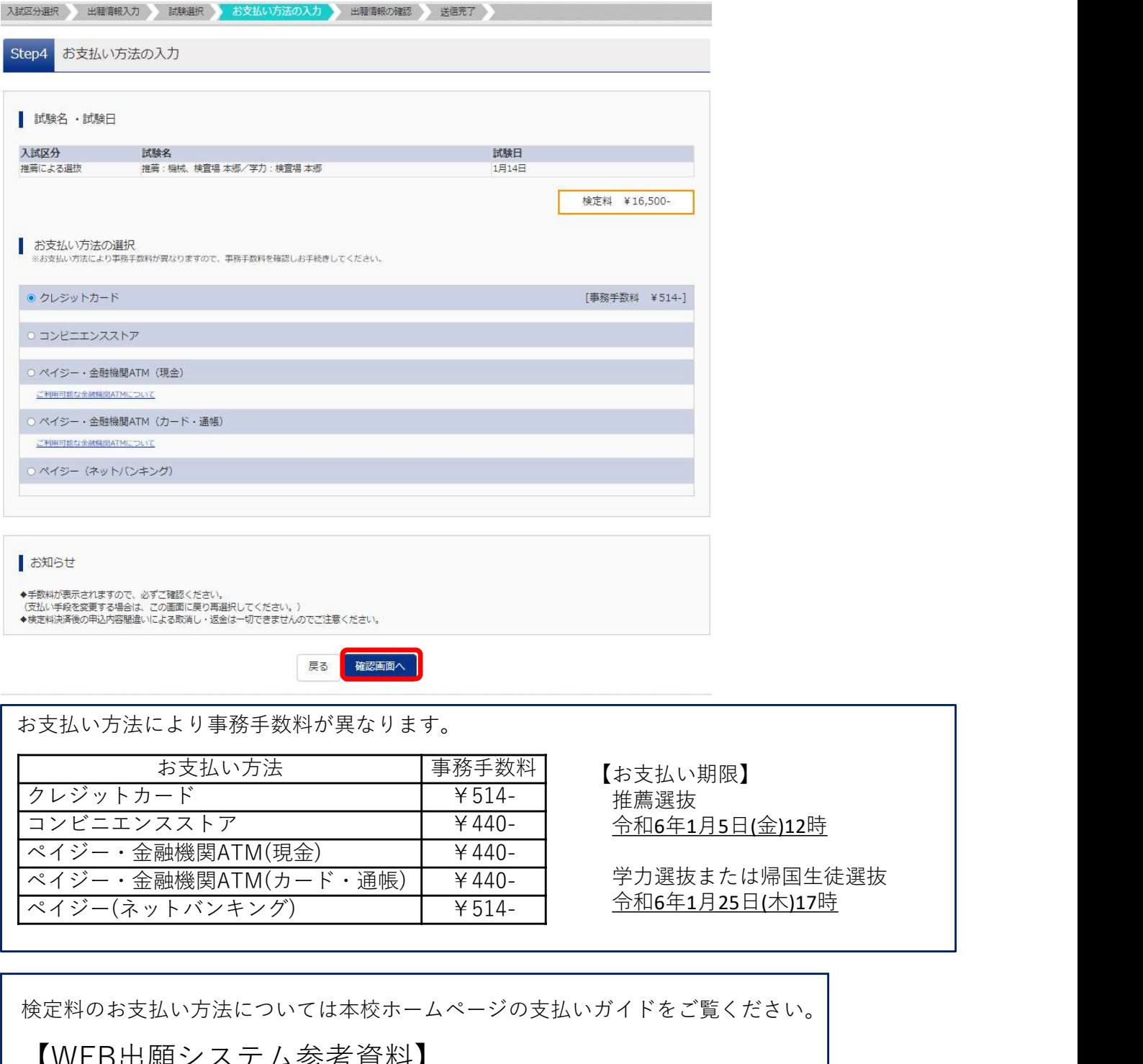

お支払い方法により事務手数料が異なります。

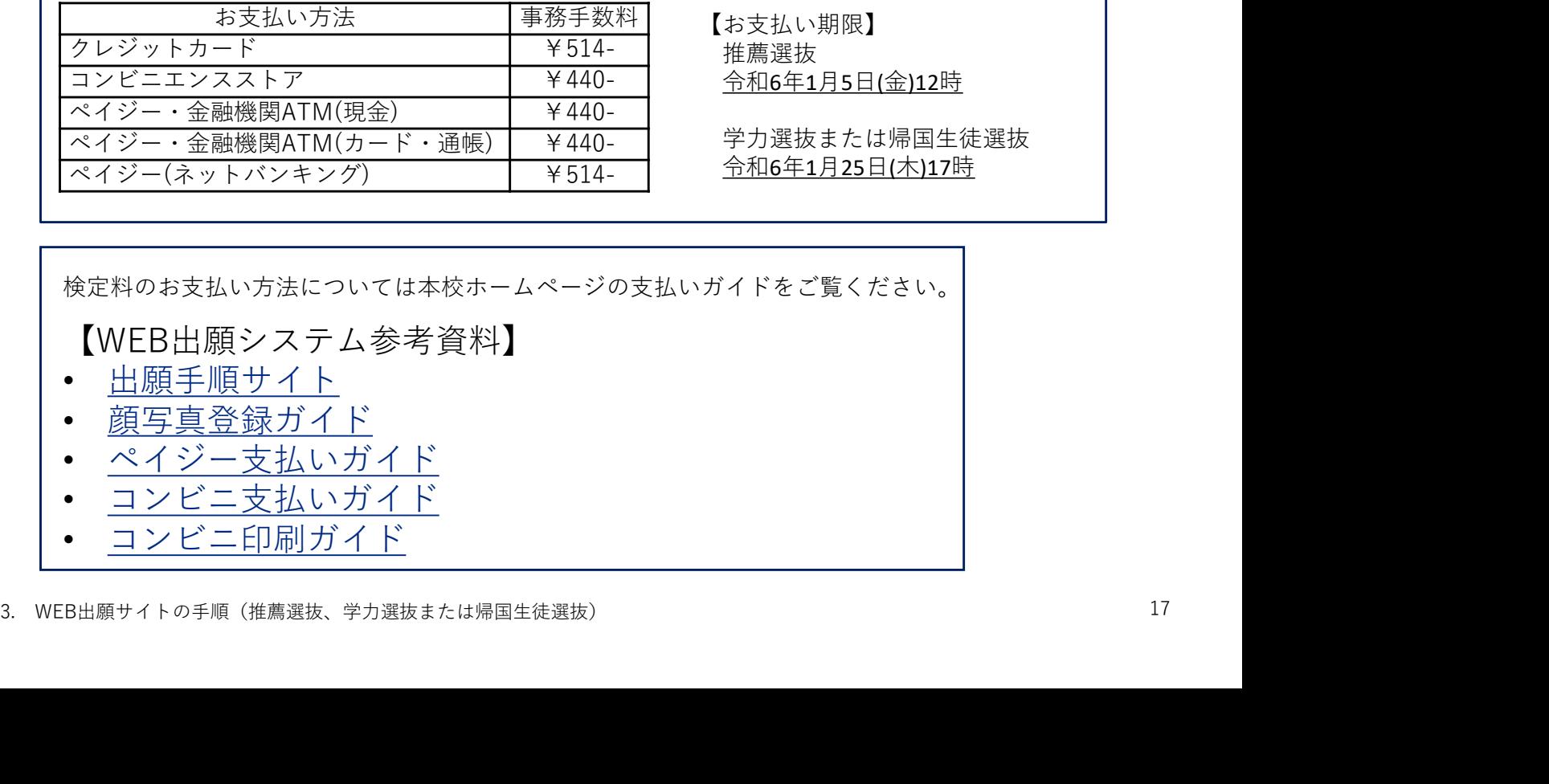

【お支払い期限】 推薦選抜 令和6年1月5日(金)12時

学力選抜または帰国生徒選抜 令和6年1月25日(木)17時

検定料のお支払い方法については本校ホームページの支払いガイドをご覧ください。

【WEB出願システム参考資料】

- 出願手順サイト
- 顔写真登録ガイド
- ペイジー支払いガイド
- コンビニ支払いガイド
- コンビニ印刷ガイド

# Step5 出願情報の確認

入試区分選択 出願情報入力 試験選択 お支払い方法の入力 出願情報の確認 送信完了 Step5 出願情報の確認 |試験名・検定料・お支払い方法の確認 試験名 ·試験日 推薦:機械、検査場 本郷/学力:検査場 本郷 1月14日 検定料  $16,500$ 円 事務手数料  $514H$ 合計 17.014円 お支払い方法 クレジットカード クレジットカード種類 選んでください  $_{\rm v}$  $(+\pm 0.07)$ クレジットカード番号<br>- イミ、キャンディト戦争 ダミー番号(デスト環境用) セキュリティコード<br>セキュリティコード<br>ニュートとは  $(\mp \# \# \# \mp)$ 有効期限<br><br>
<del>自</del>効期限  $\overline{\mathbf{v}}$   $\overline{\mathbf{H}}$   $\mathbf{H}$   $\overline{\mathbf{v}}$   $\mathbf{H}$   $\overline{\mathbf{H}}$ クレジットカードを選択した画面です。 ■ 志願者情報の確認 **氏名(漢字)** 高専 太郎 氏名(カナ) コウセン タロウ 本システムで入力できない漢字の有無  $52L$ 生年月日 2008年01月01日 郵便番号 9398630 都道府県 富山県 市区町村 富山市

--------------------------------------------中略--------------------------------------------

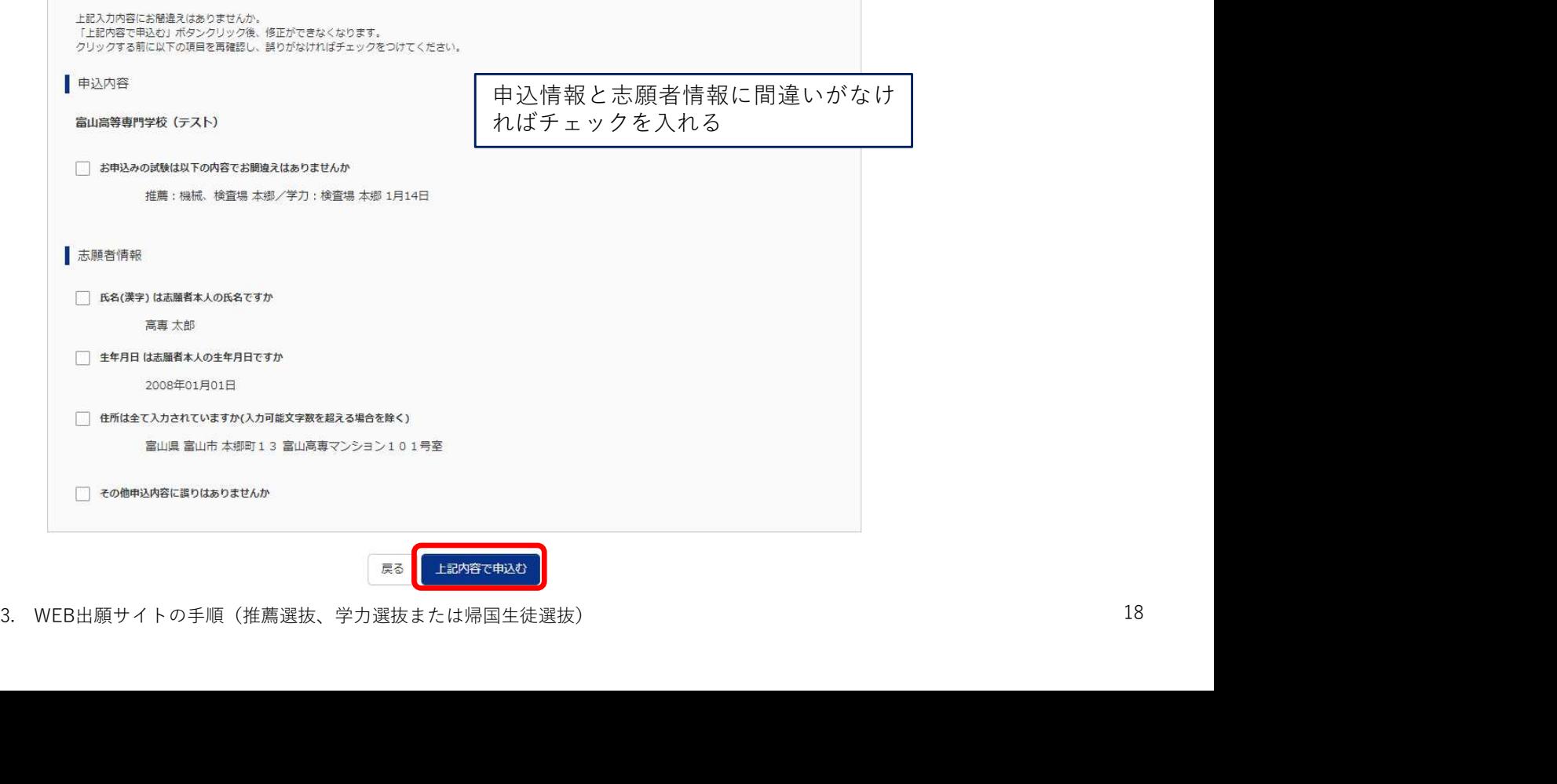

# Step6 送信完了

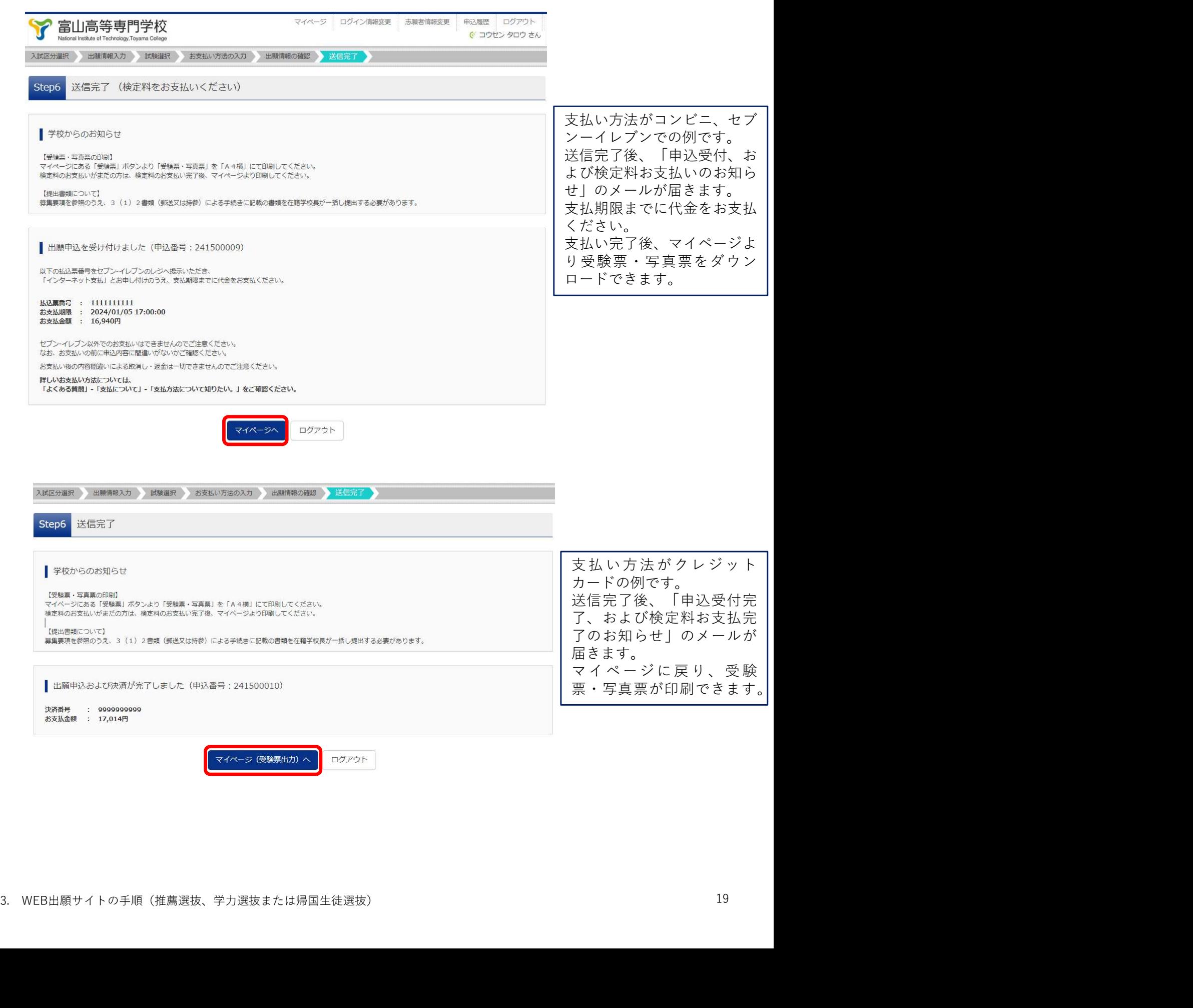

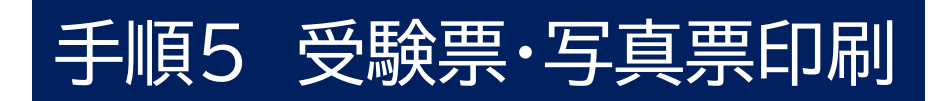

■ コウセン タロウ さんのマイページ

申込履歴・配信メールを確認する

お知らせ

【写真票の写真について】

、1号共鳴のラ共について」<br>写真貼付欄に顔写真(縦4cm×横3cm)を貼付してください。または、画面上の青ボタンより顔写真データをアップロードしてください。<br>※顔写真をアップロードしていただくと、写真の貼付が不要になります。

【顔写真について】 【顔写真について】<br>1.最近3ヶ月以内撮影(カラー・白黒可)<br>2.正面上半身脱帽(縦4㎝×横3㎝)

出願用顔写真を登録する方はこちら

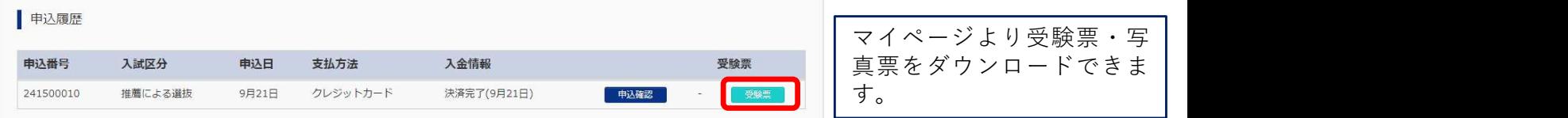

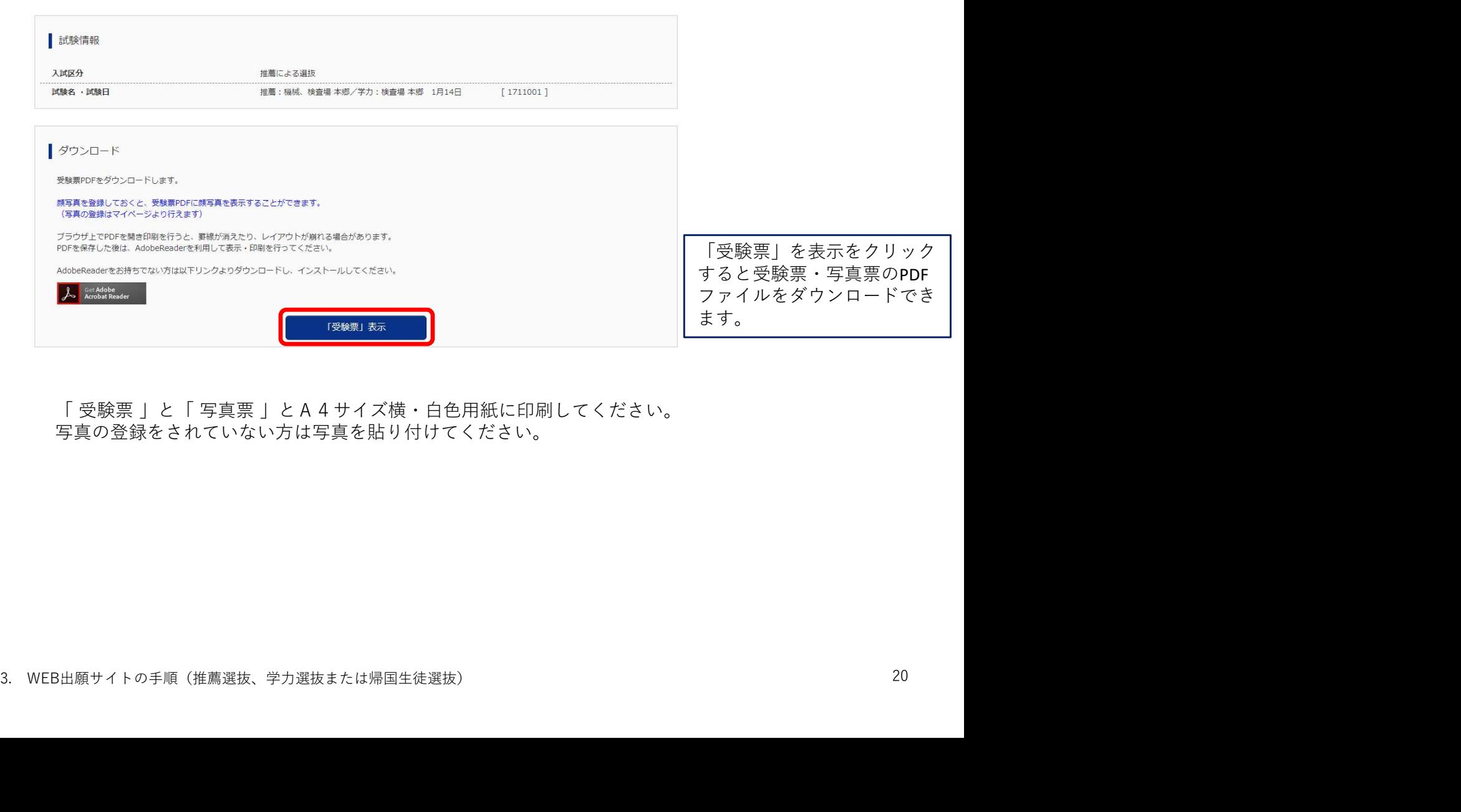

写真の登録をされていない方は写真を貼り付けてください。

受験票・写 真票をダウンロードできま

#### 手順5 受験票·写真票印刷

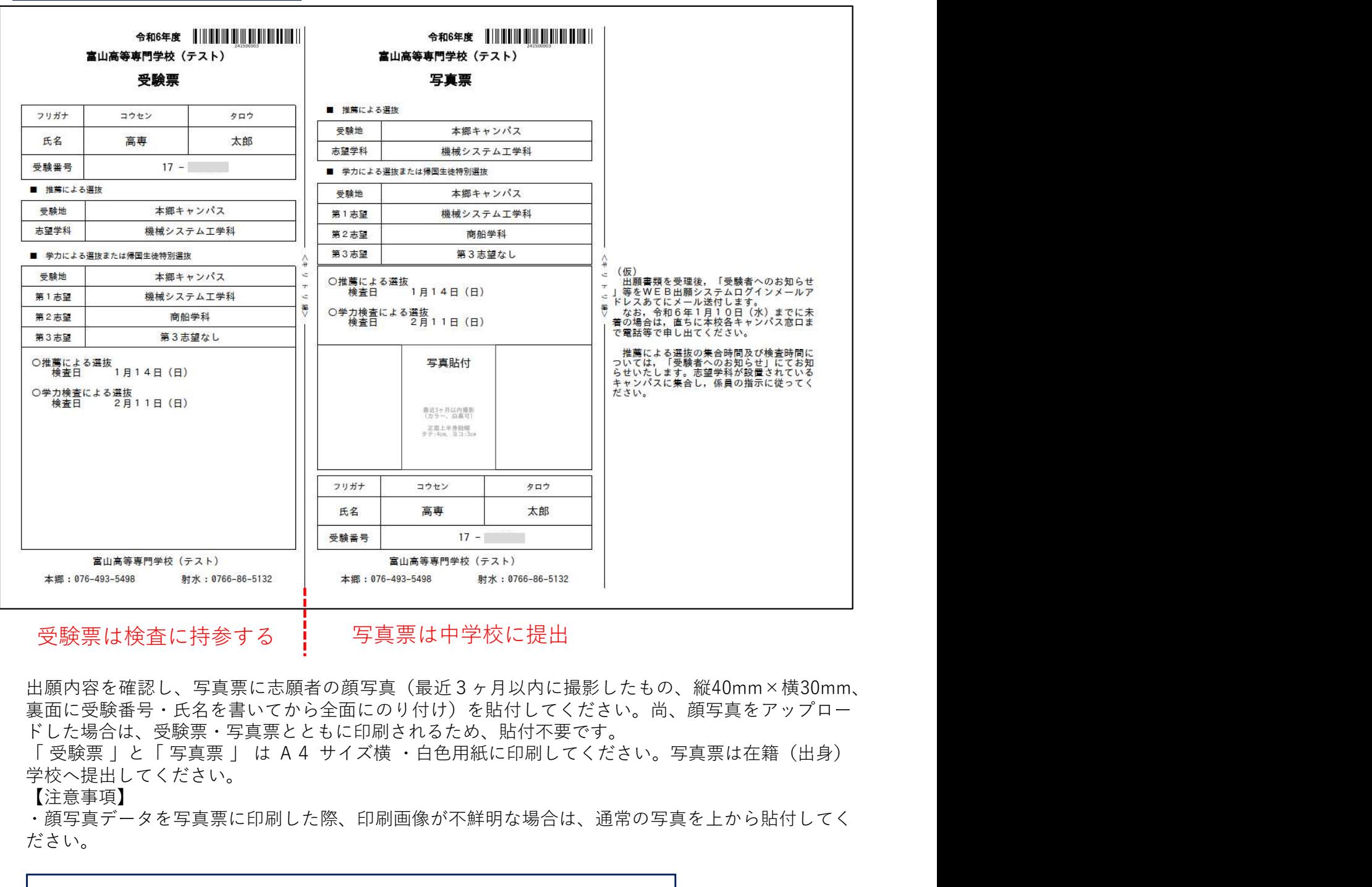

#### 受験票は検査に持参する ―― 写真票は中学校に提出

出願内容を確認し、写真票に志願者の顔写真(最近3ヶ月以内に撮影したもの、縦40mm×横30mm、 裏面に受験番号・氏名を書いてから全面にのり付け)を貼付してください。尚、顔写真をアップロー ドした場合は、受験票・写真票とともに印刷されるため、貼付不要です。

学校へ提出してください。

#### 【注意事項】

・顔写真データを写真票に印刷した際、印刷画像が不鮮明な場合は、通常の写真を上から貼付してく<br>ださい。 ださい。 しゅうしゅう しゅうしゅう しゅうしゅう しゅうしゅう しゅうしゅう

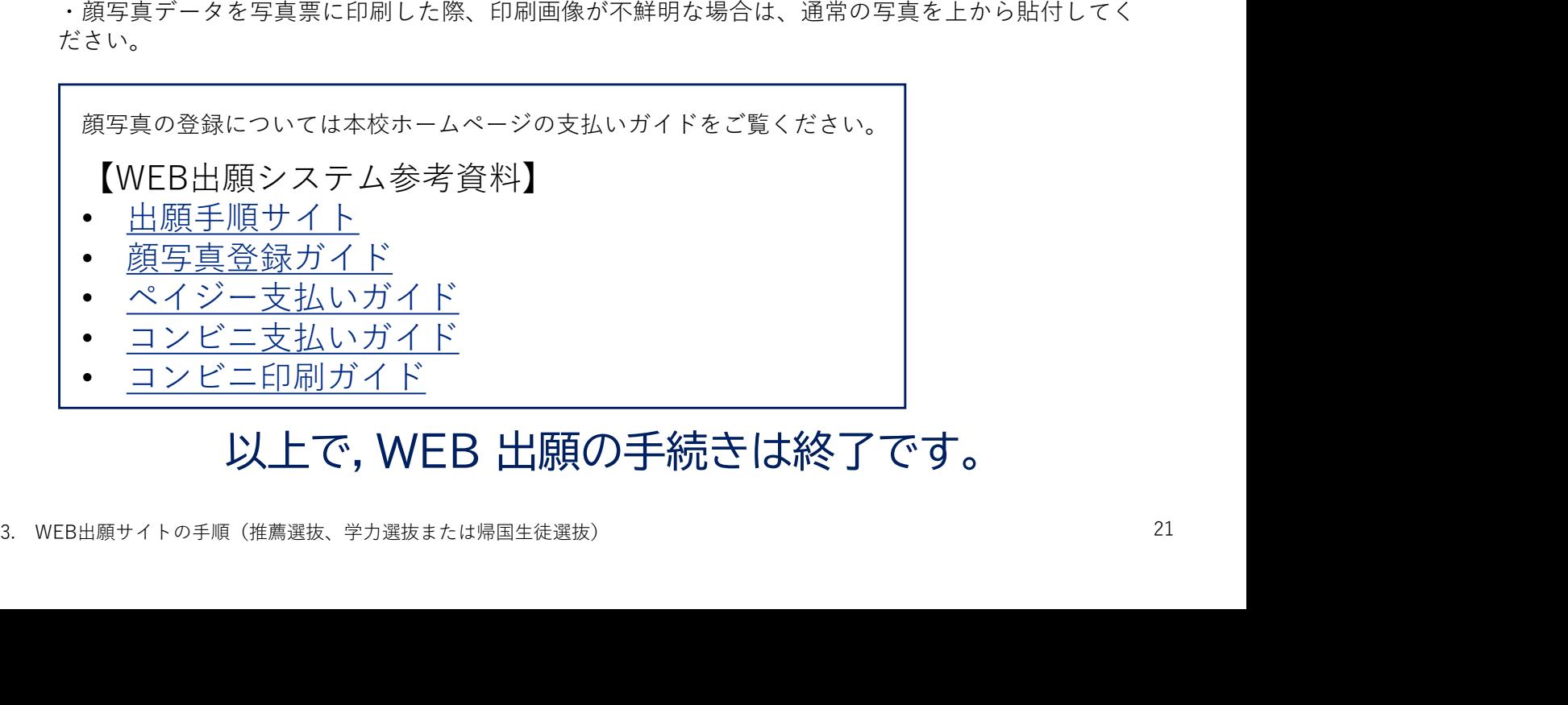

# 3. WEB出願サイトの手順<br>(学力選抜または帰国生徒選抜学力選抜)<br>- - - - - - \* \* \* (学力選抜または帰国生徒選抜学力選抜) . WEB出願サイトの手順<br>(学力選抜または帰国生徒選抜学力<sub>是<br><sub>手順1 ユーザ登録</sub><br><sub>手順1 ユーザ登録</sub><br><sub>手順5 受験票・写真票印刷</sub><br><sub>手順5 受験票・写真票印刷</sub></sub> . WEB出願サイトの手順<br>(学力選抜または帰国生徒選抜学力選抜<br><del>『順1 』 『勝数</del><br><sub>手順1 志願内容<br><sub>手順4 も定料を<br><sub>手順4 も定料度<br><sub>手順5 受験票・写<sub>真票印刷</sub><br><sub>手順5、受験票・写真票印刷</sub></sub></sub></sub></sub> 手順3 申込内容確認 . WEB出願サイトの手順<br>(学力選抜または帰国生徒選抜学力<sub>退<br><sup>手順1 志原者議<br><sup>手順1 志原者議<br><sup>手順5 要験票:写真票印刷</sup><br><sup>手順5 要験票:写真票印刷</sup><br><sub>手順1、3、4、5は推薦選抜と同じです。推薦選抜の説明ページをご覧ください。<br><sub>手順1、3、4、5は推薦選抜と同じです。推薦選抜の説明ページをご覧ください。</sub></sup></sup></sub></sub> . WEB出願サイトの手順<br>(学力選抜または帰国生徒選抜学力選抜)<br><sub>手順1 ユーザ登録</sub><br><sub>手順3 売風者情報の入力</sub><br><sub>手順6 喪取第4 写<sub>票印刷</sub><br><sub>手順5 受験票 :写<sub>票印刷</sub><br><sub>手順1、3、4、5は推薦選抜と同じです。推薦選抜の説明ページをご覧ください。<br><sub>手順1、3、4、5は推薦選抜と同じです。推薦選抜の説明ページをご覧ください。</sub></sub></sub></sub>

- 
- 
- 
- 
- 
- 手順1、3、4、5は推薦選抜と同じです。推薦選抜の説明ページをご覧ください。

# 手順2 志願者情報の入力

# Step1 入試区分

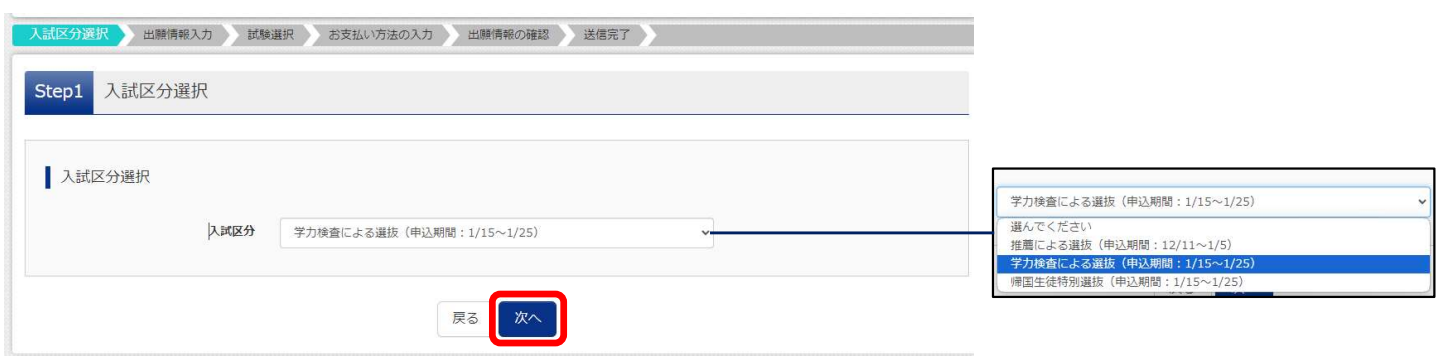

規約同意確認を最後までスクロールして読み,「同意して次へ」または「同意しない」をクリックする。 規約同意確認を最後までスクロールして読み,「同意して次へ」または「同意しない」をクリックする。<br><br><br>3. WEB出願サイトの手順 (学力選抜または帰国生徒選抜)<br>22

# 手順2 志願者情報の入力

# Step2 志願者情報入力

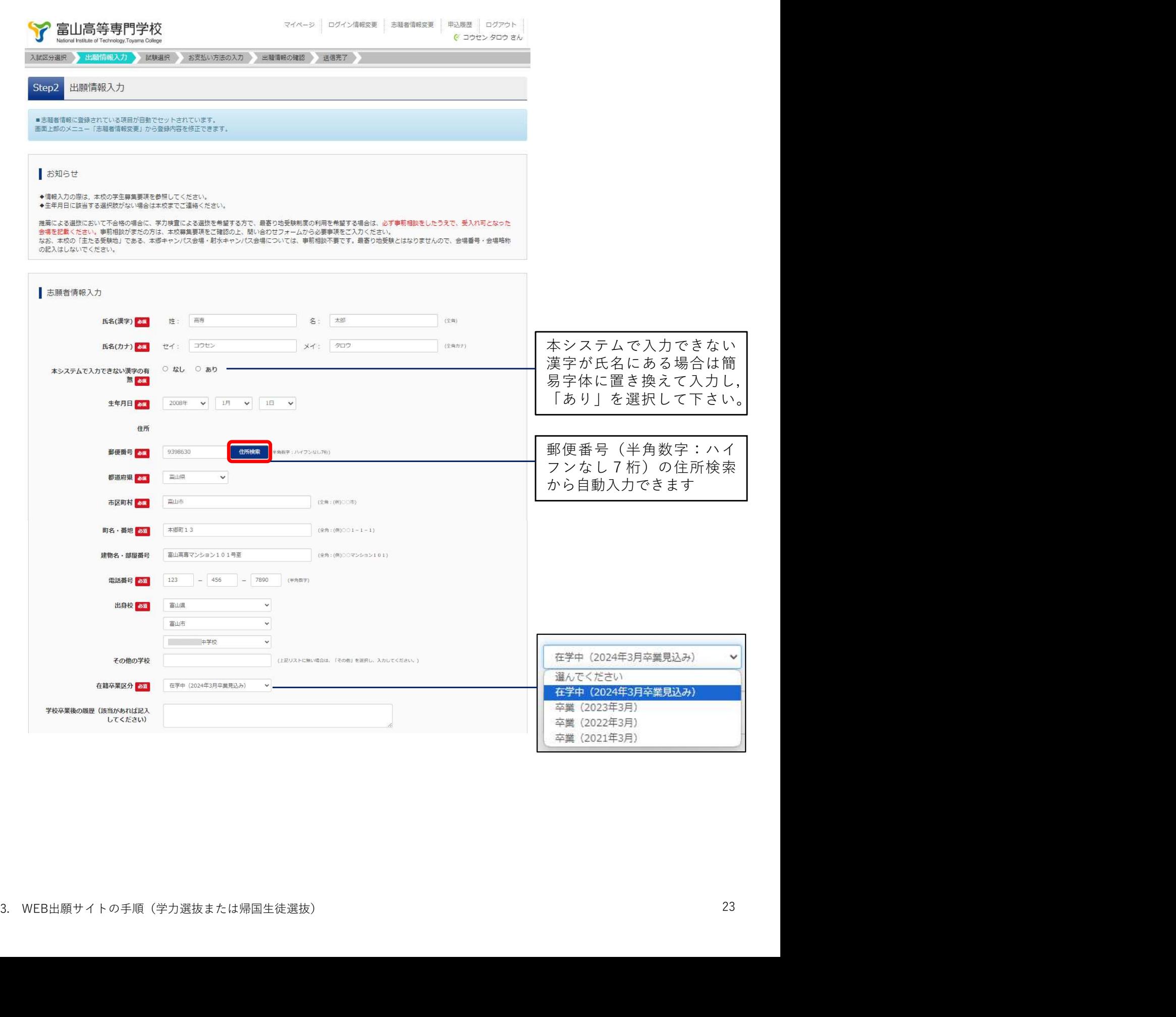

# Step2 志願者情報入力

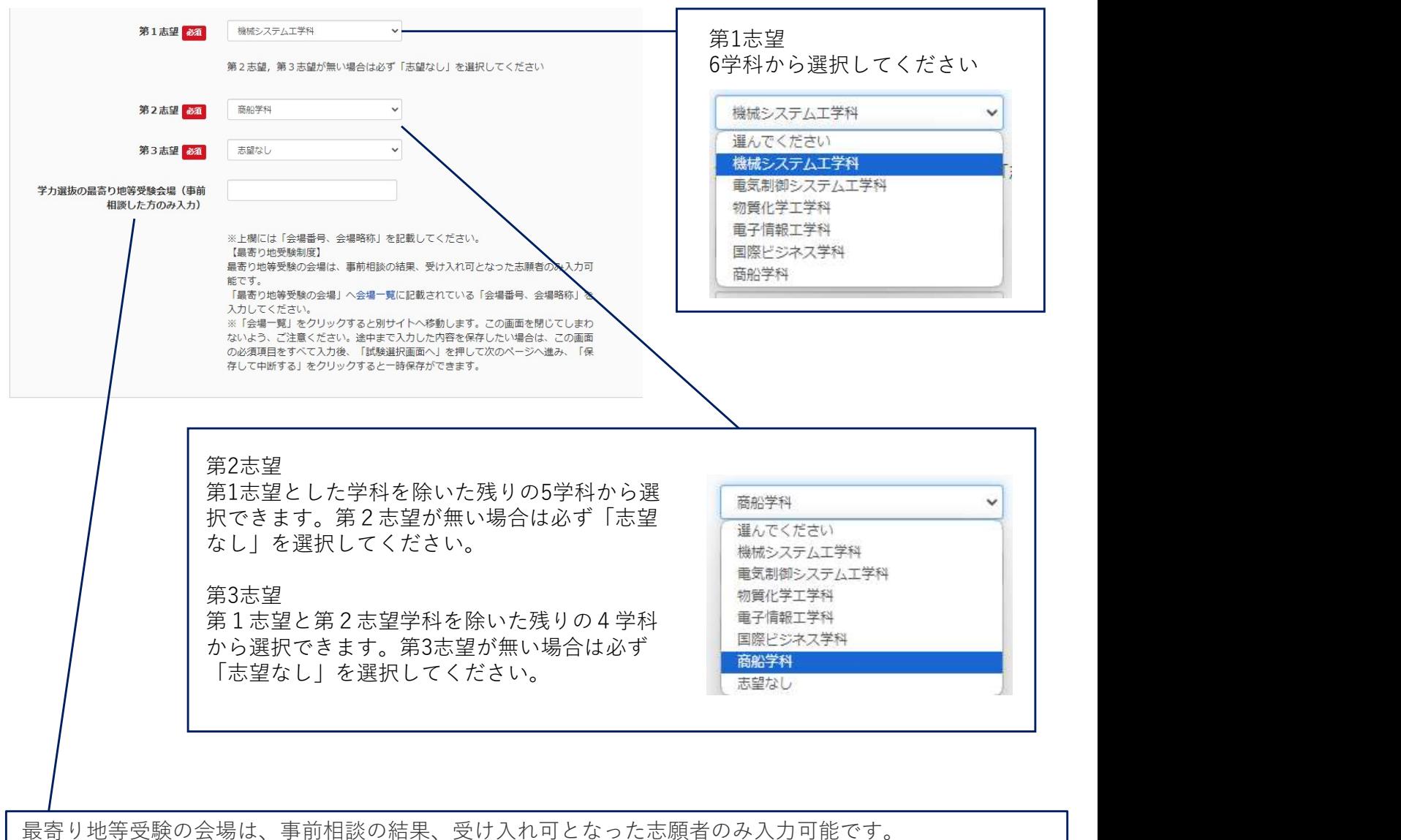

「最寄り地等受験の会場」へ会場一覧に記載されている「会場番号、会場略称」を入力してください。

# │<br>│最寄り地等受験の会場は、事前相談の結果、受け入れ可となった志願者のみ入力可能です。<br>「最寄り地等受験の会場」へ<u>会場一覧</u>に記載されている「会場番号、会場略称」を入力してください。<br>説明をご覧ください。入力後、Step3試験選択へ進む<br>…<br>※ WEB出願サイトの手順(学力選抜または帰国生徒選抜)

# Step3 試験選択

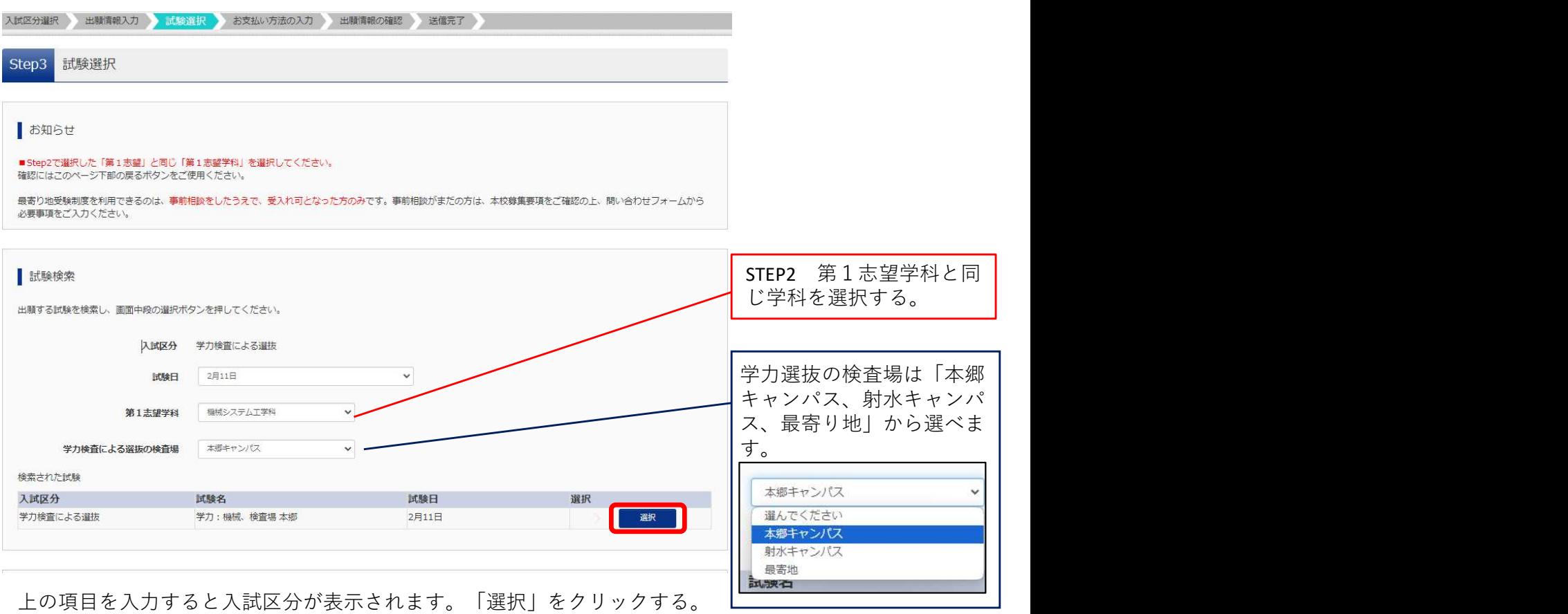

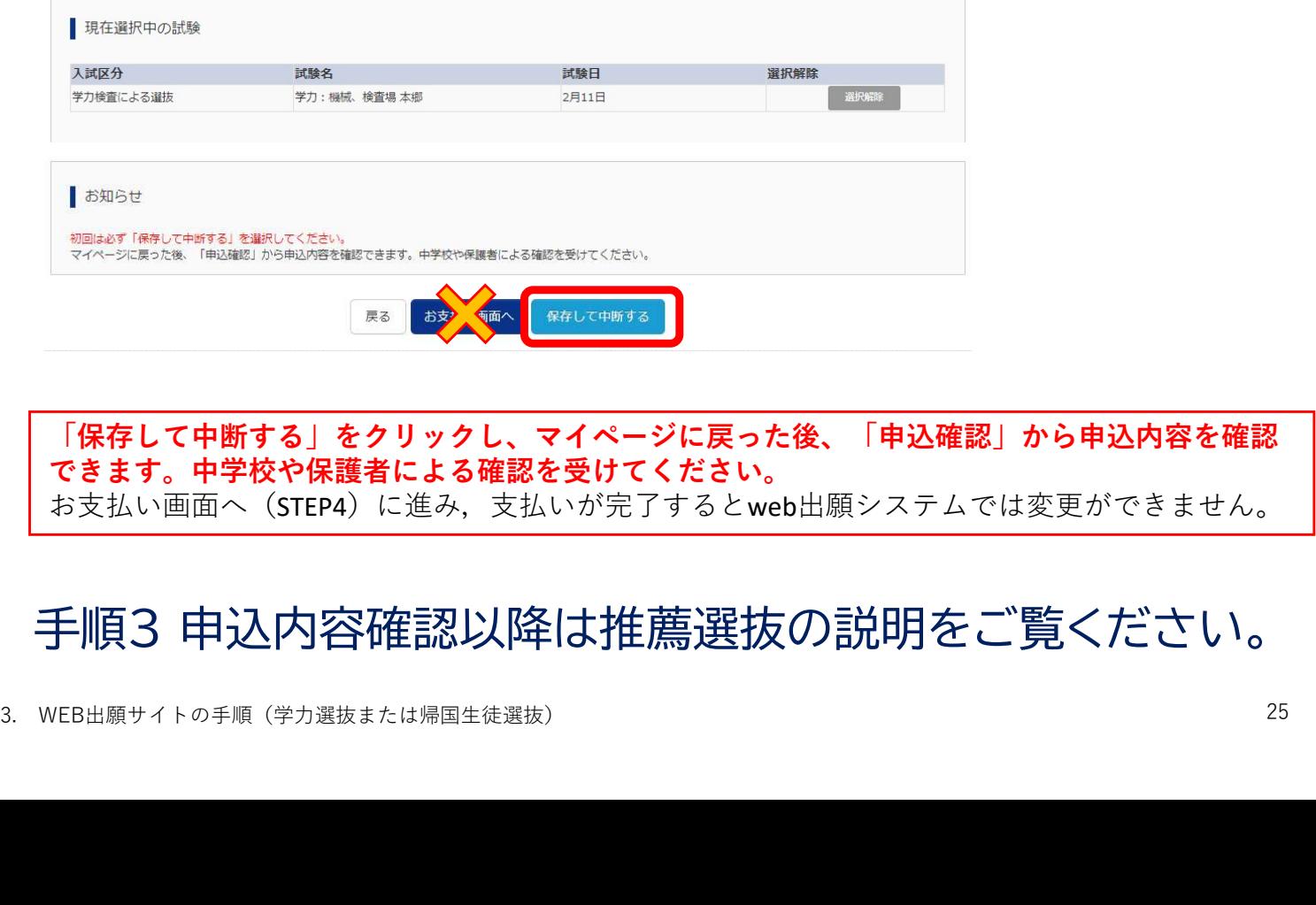

|保存して中断する」をクリックし、マイページに戻った後、|申込確認」から申込内容を確認 | できます。中学校や保護者による確認を受けてください。 お支払い画面へ (STEP4) に進み, 支払いが完了するとweb出願システムでは変更ができません。